P.O. Crecimiento Sostenible FEDER 2014-2020. EDUSI Conectando Oviedo 2016. Operación: "La Fábrica Digital"

# **LA FABRICA DIGITAL**  $\mathbf{a}$

## **COMPETENCIAS DIGITALES**

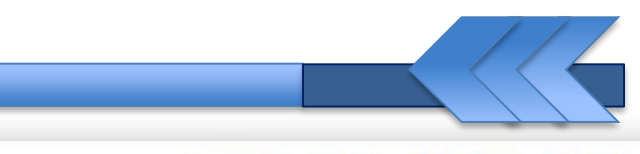

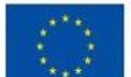

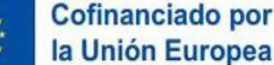

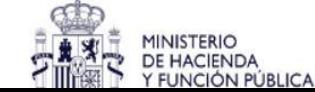

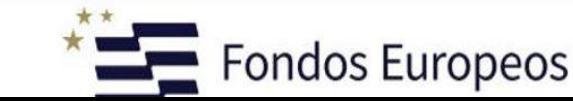

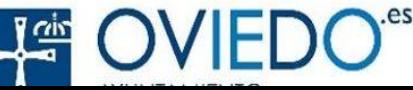

#### **Comunicación Digital**

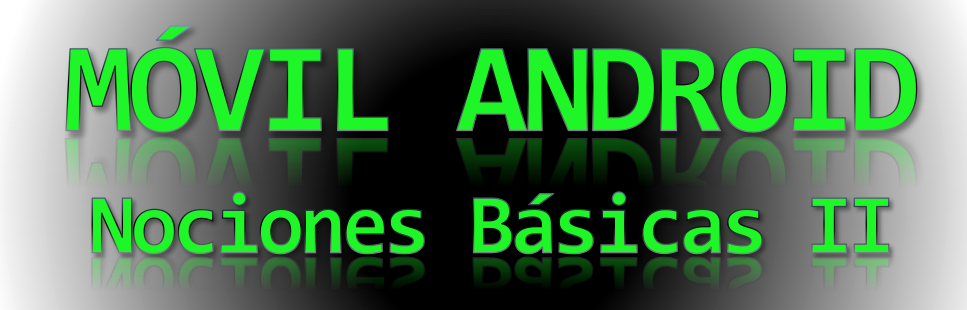

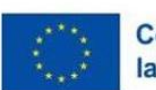

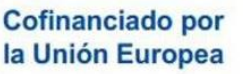

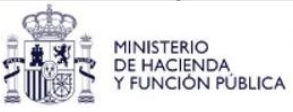

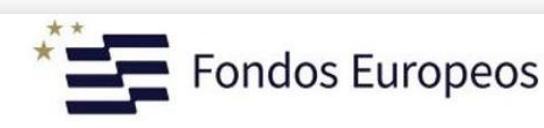

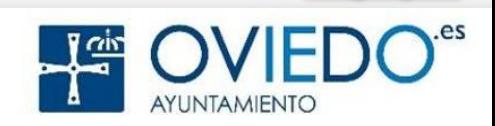

**Comunicación Digital**

## Bienvenid@s a android **A**

**Aprenderemos este popular Sistema Operativo y sus aplicaciones más importantes.**

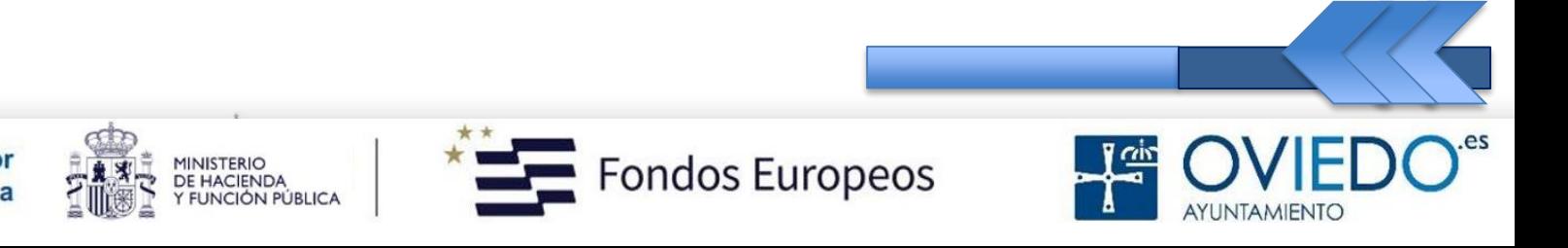

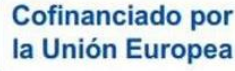

#### **Android**

#### **1. ¿Qué es?**

 S.O más común en los Smartphones (*móviles inteligentes*).

#### **2. ¿Para qué sirve?**

- Sacarle el máximo partido a tu móvil.
- **3. ¿Cómo se utiliza?** 
	- > Ahora lo veremos.

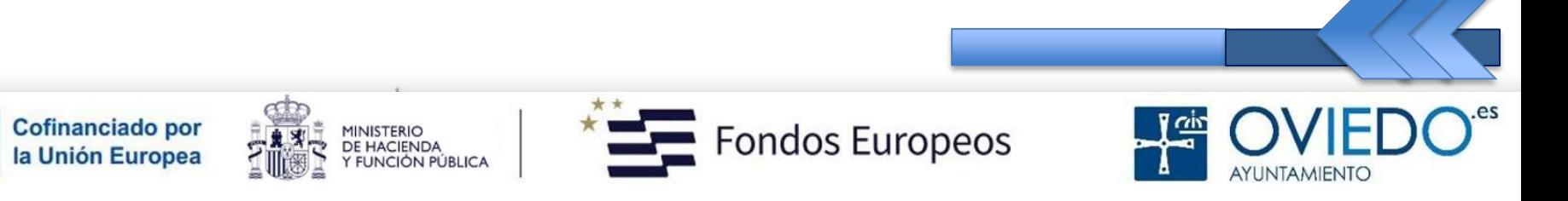

#### **Nociones Básicas II**

- 12. Fotos y vídeos.
- 13. La Galería.
- 14. Insertar memoria.
- 15. Formatear tarjeta.
- 16. Fotos al Pc.
- 17. Captura de Pantalla.
- 18. Internet móvil.
- 19. Compartir Red.
- 20. Configurar correo.

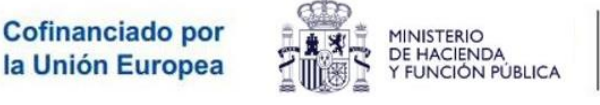

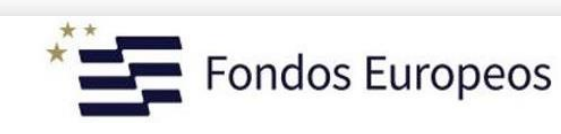

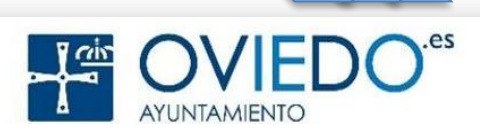

#### **El SmartPhone**

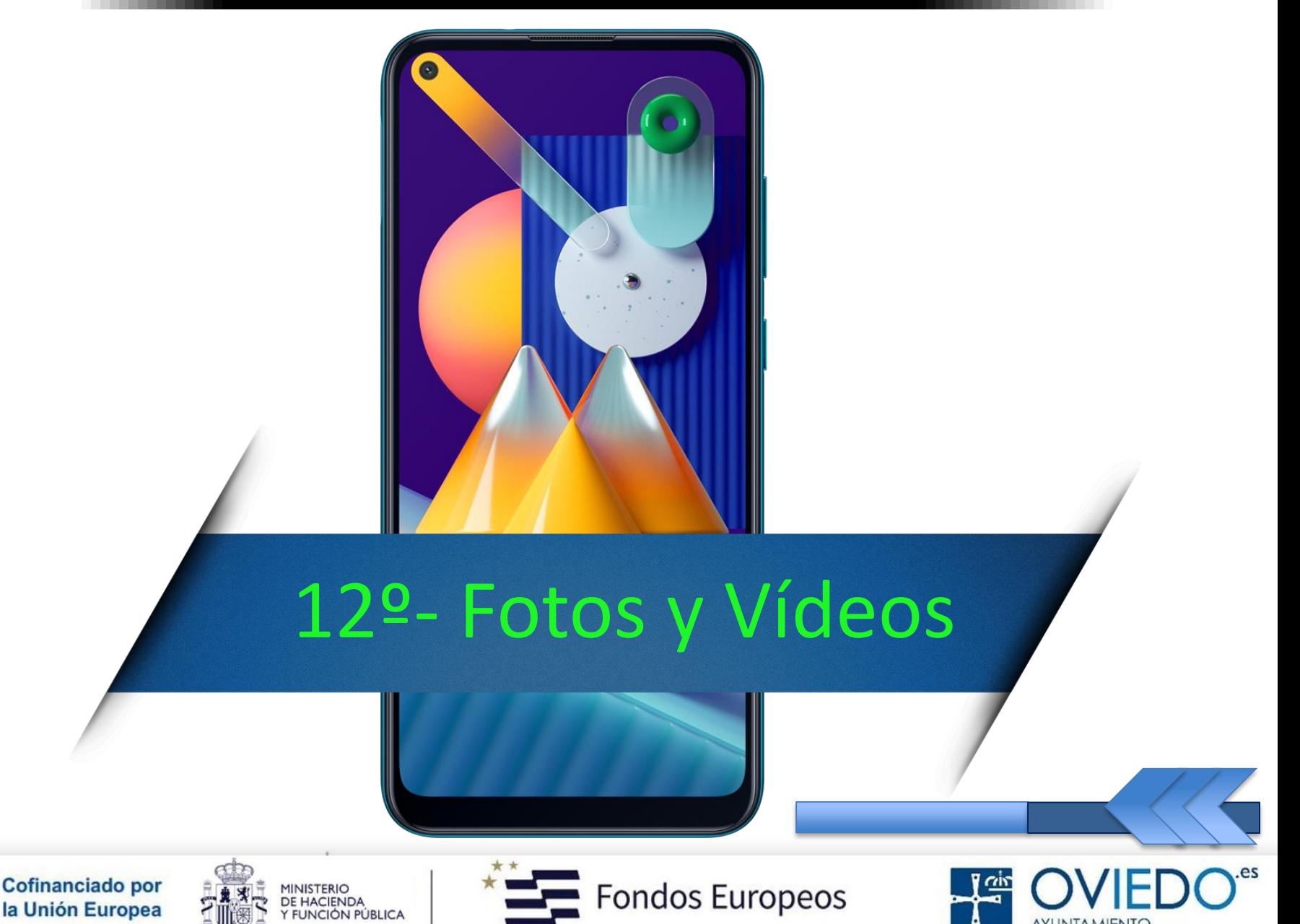

AYUNTAMIENTO

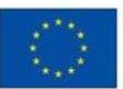

#### *Existen tres formas de abrir la cámara*

- *1. Mediante la aplicación Cámara*
	- *2. Mediante la Tecla Función*

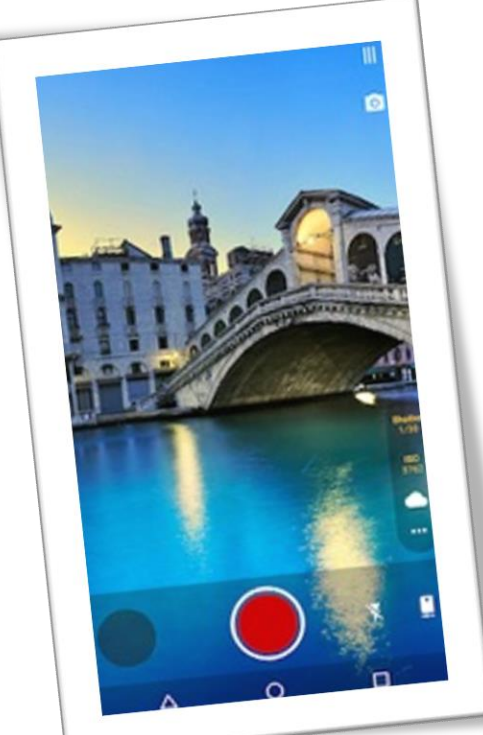

*3. Desde la pantalla de Bloqueo*

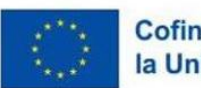

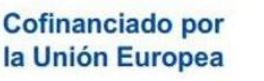

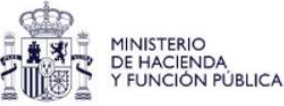

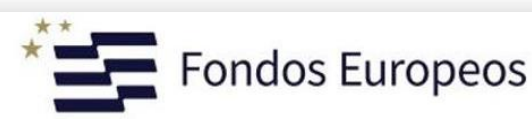

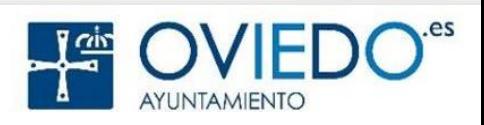

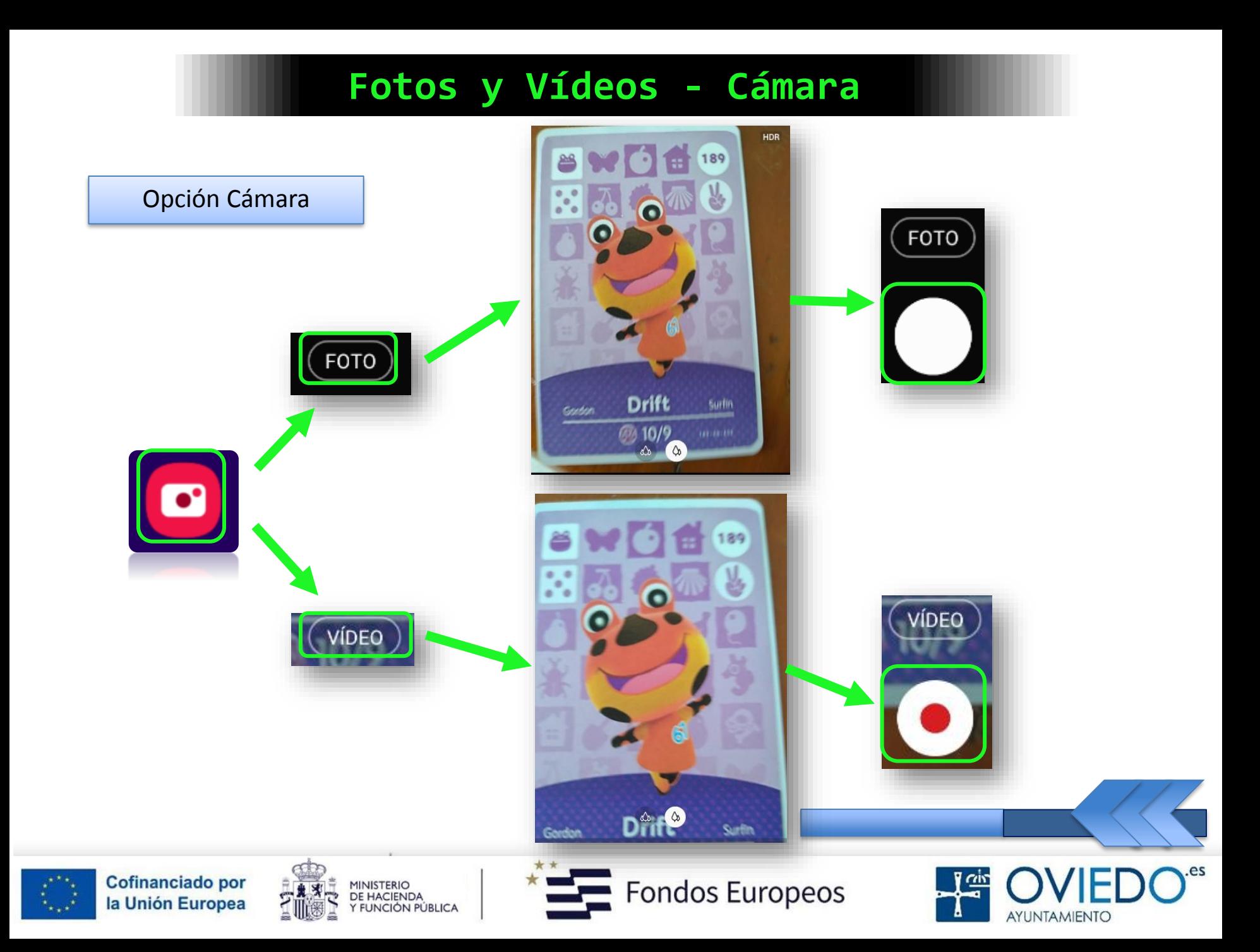

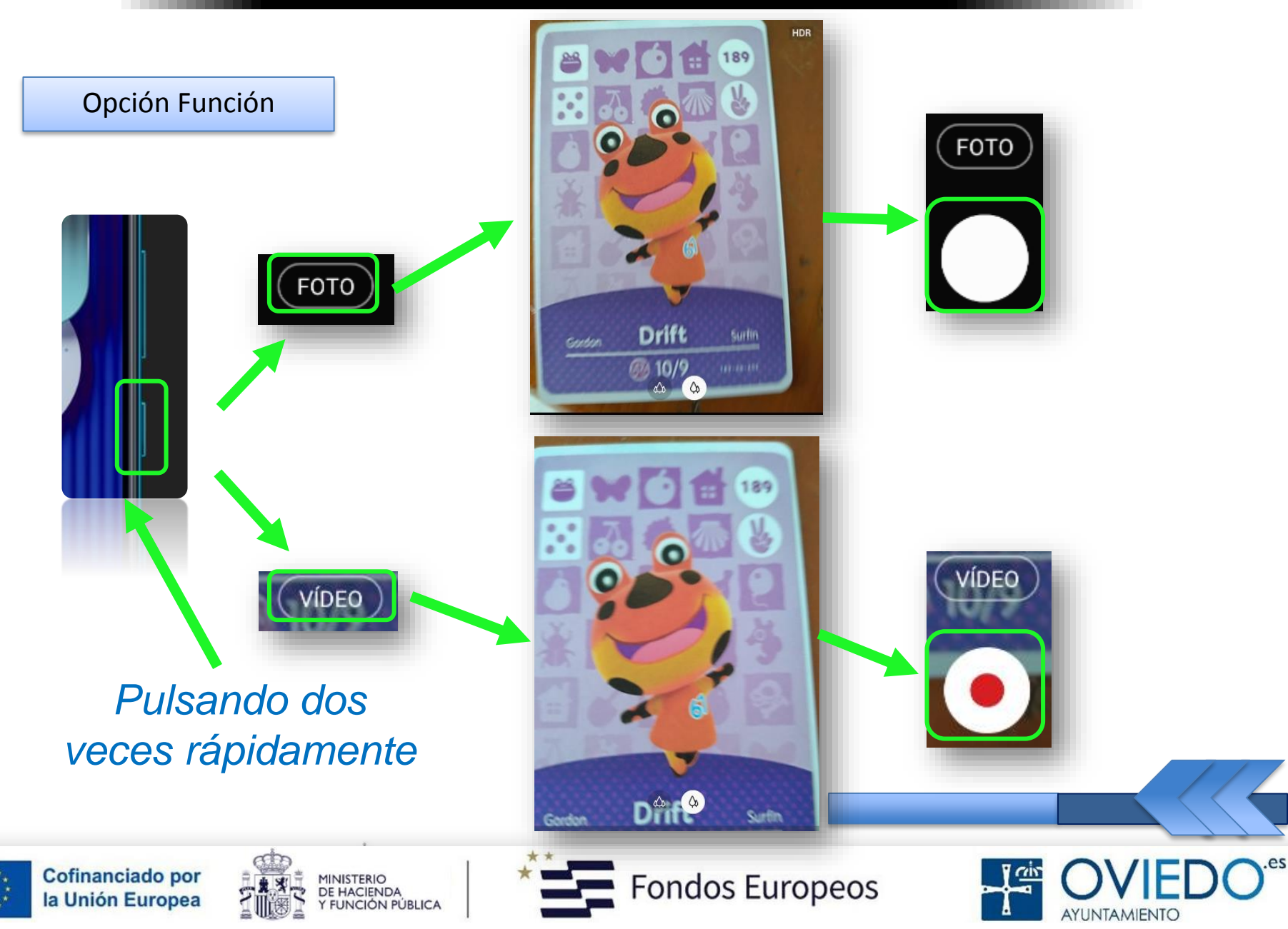

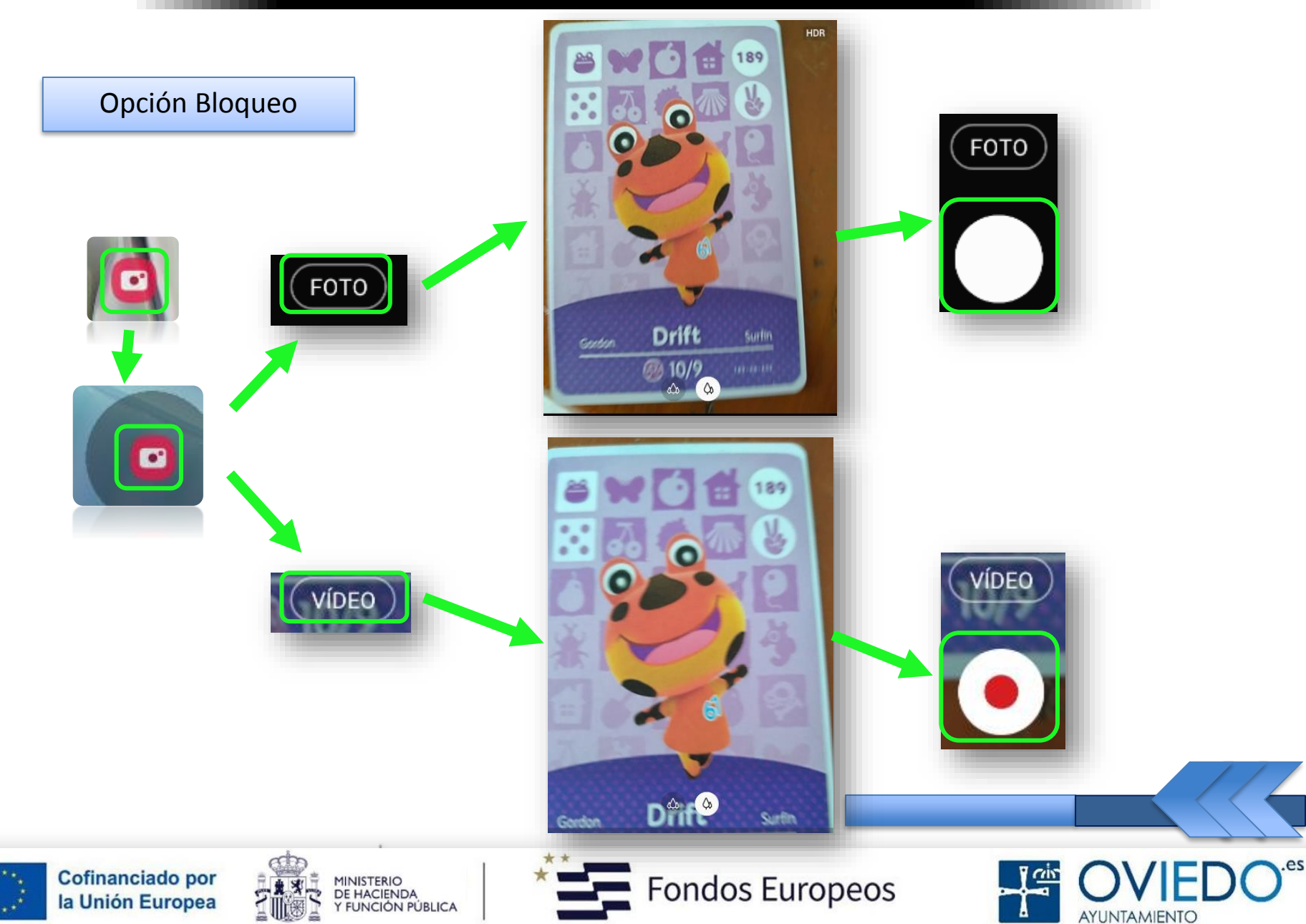

#### *Cómo utilizar la cámara*

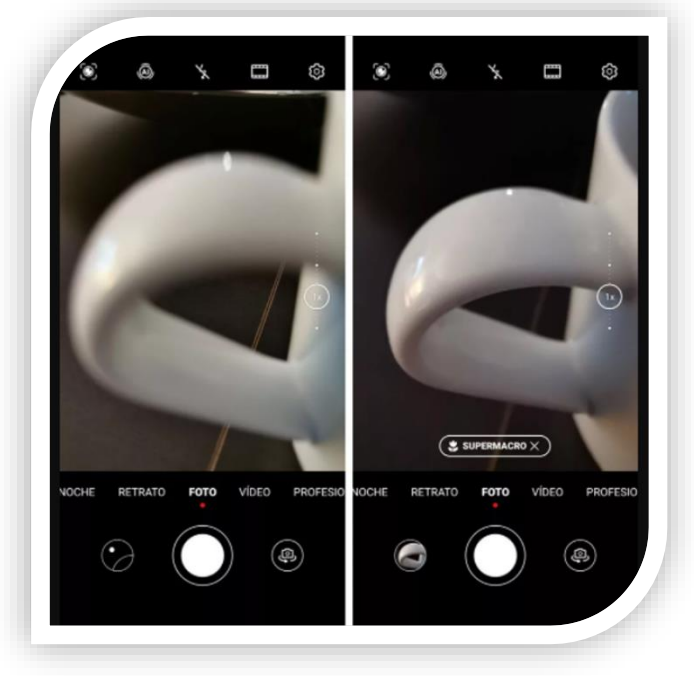

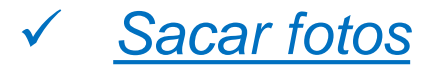

 *Enfocar la imagen, ajustar zoom y pulsar icono blanco*

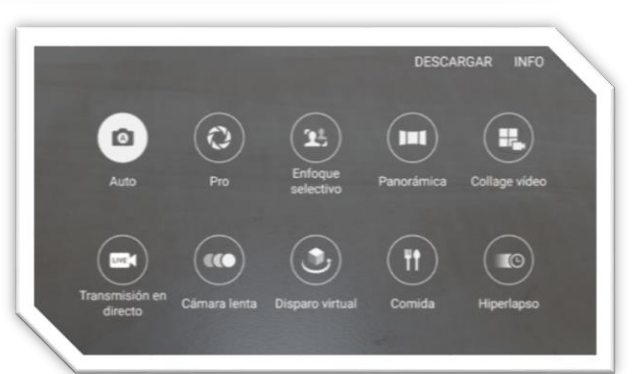

- *Modo disparo*
- *Deslizar la lista o la pantalla hacia la izquierda o la derecha*

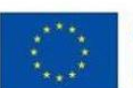

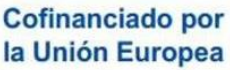

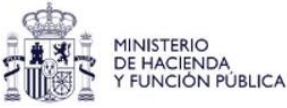

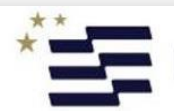

Fondos Europeos

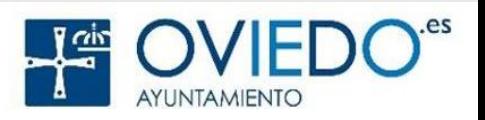

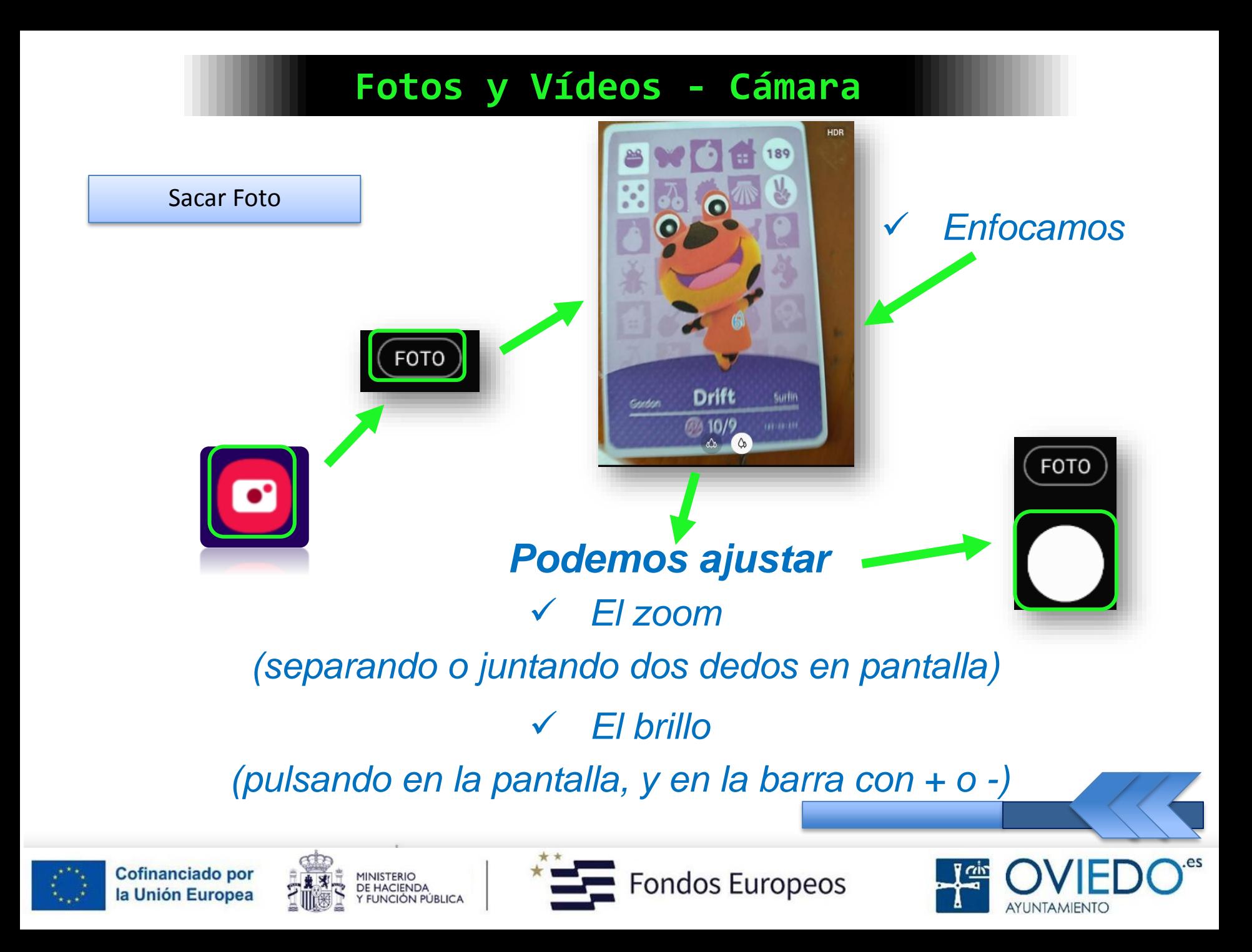

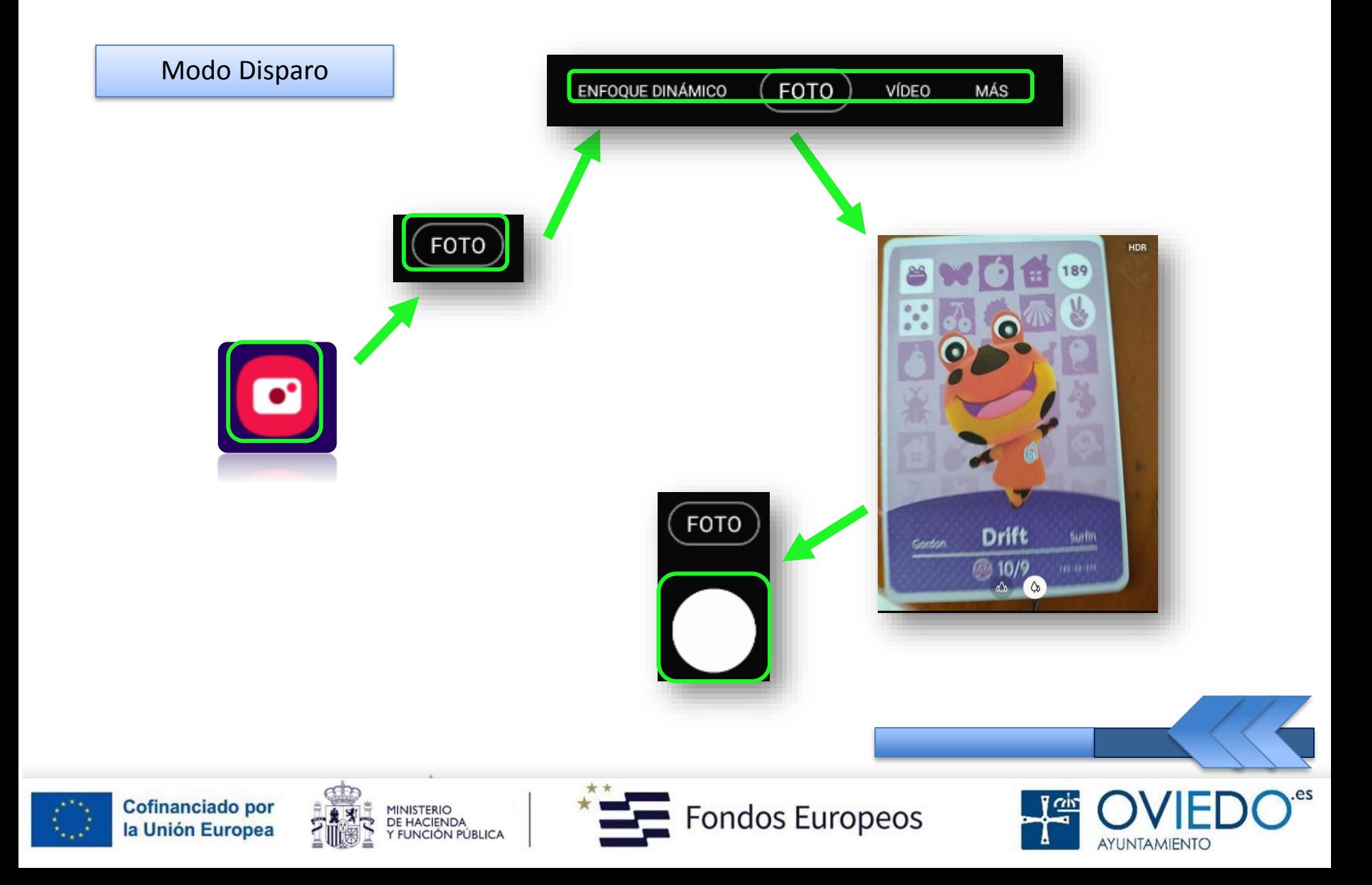

#### *Descripción Pantalla*

 *La cámara ajusta automáticamente las opciones de disparo según el entorno*

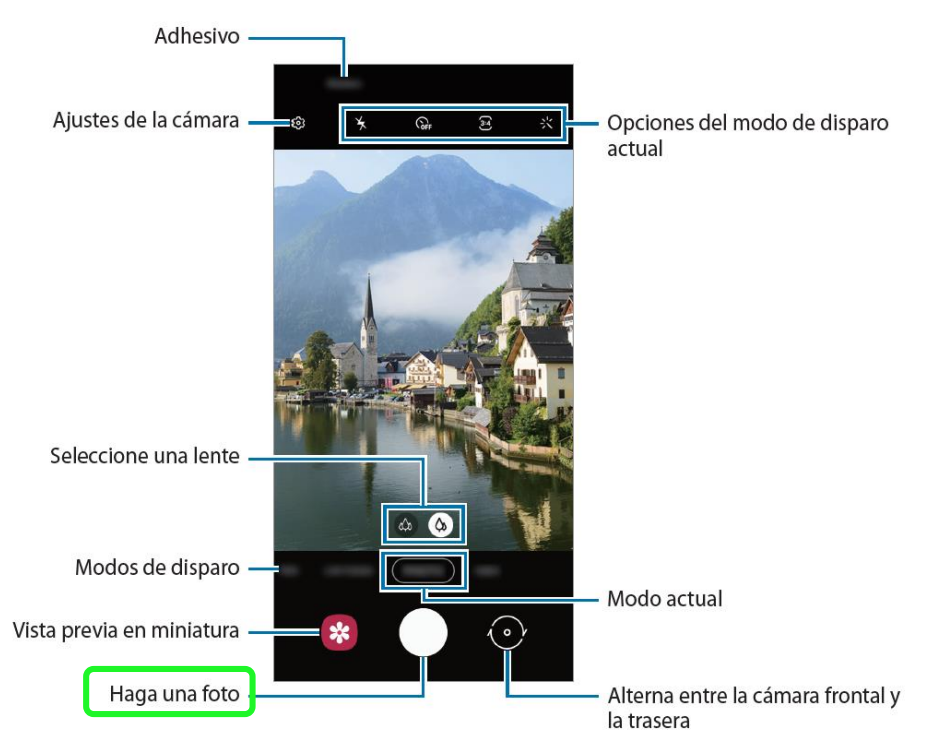

 *El usuario puede tomar la foto directamente sin ajustes, enfoque o configuración*

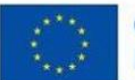

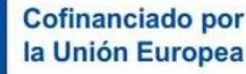

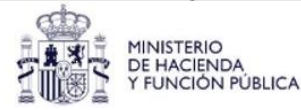

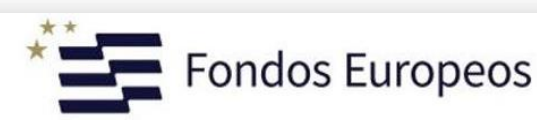

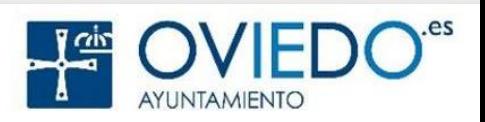

#### *Cómo utilizar la cámara*

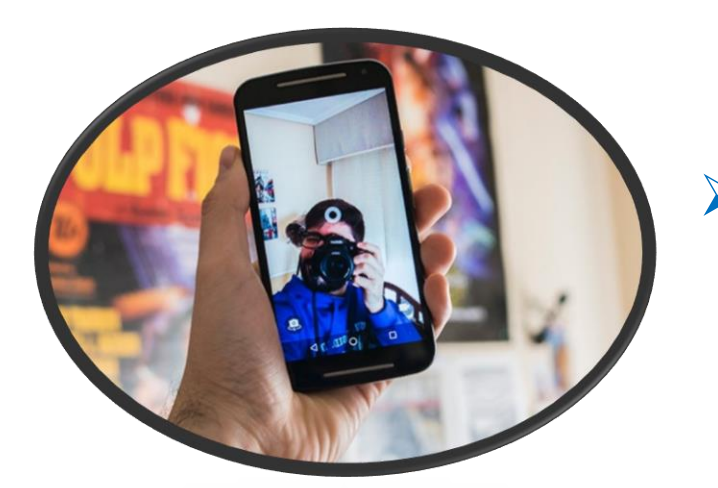

#### *Hacer Selfies*

 *Pueden ser individuales (uno mismo) o bien panorámicos (paisaje o personas)*

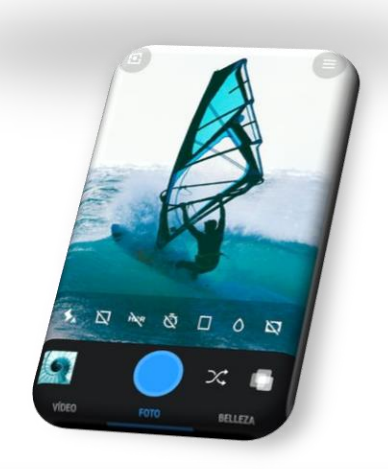

#### *Poner Filtros*

 *Con ellos modificamos características de la imagen (tono de la piel o color fondo)*

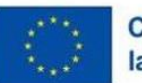

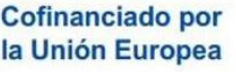

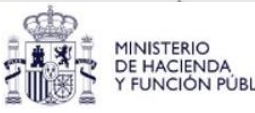

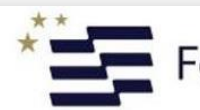

ondos Europeos

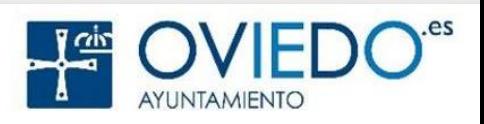

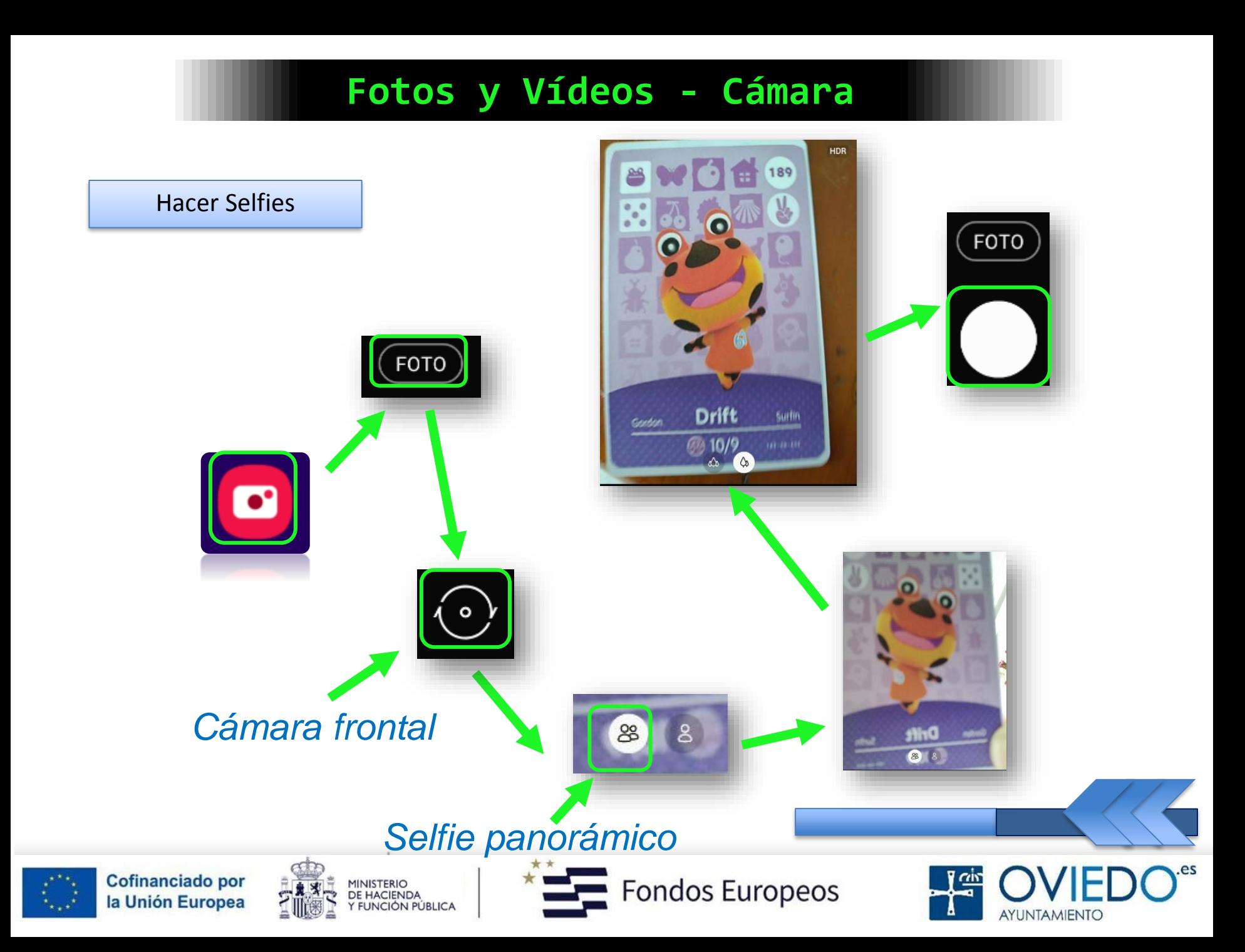

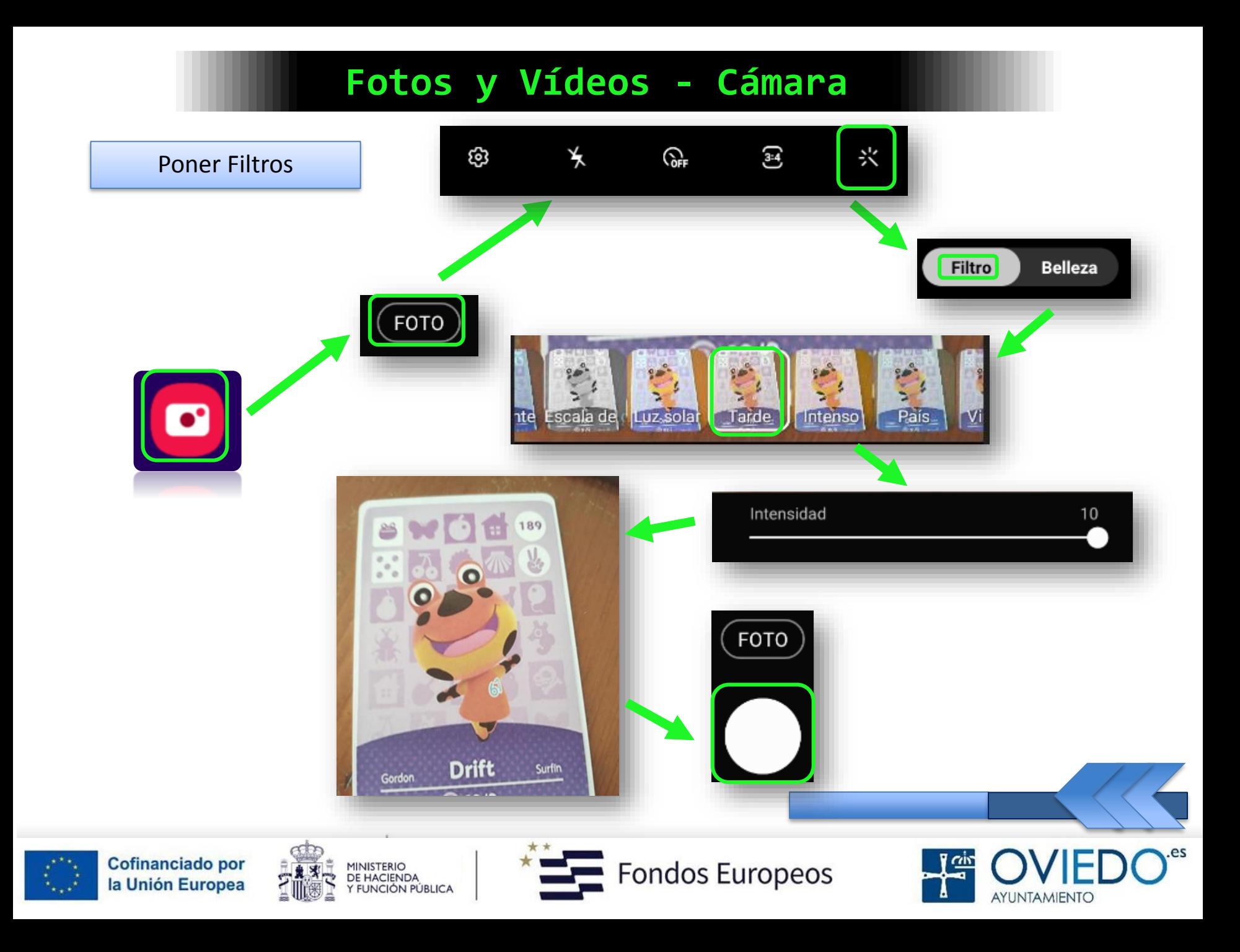

#### *Cómo hacer vídeos*

#### *Pulsamos sobre la opción Vídeo*

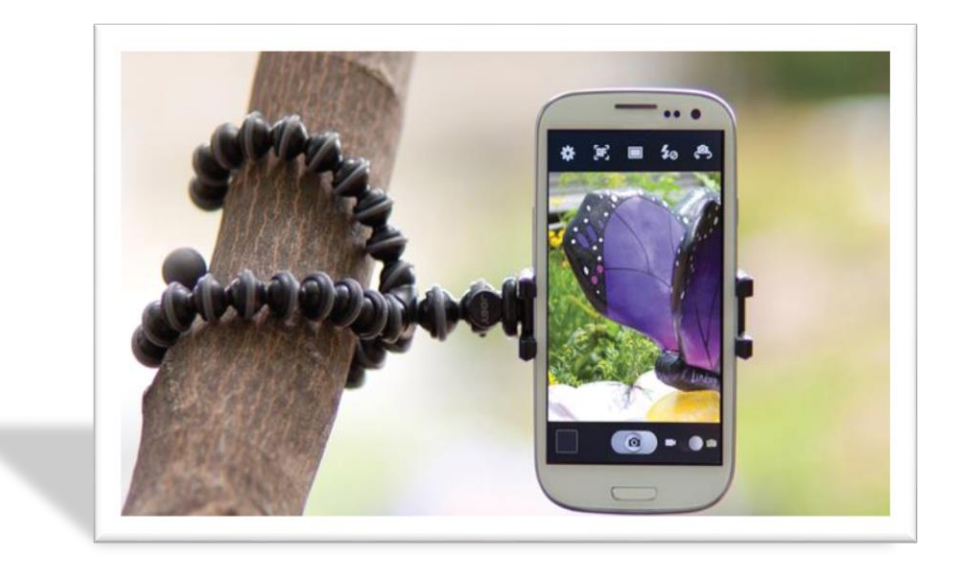

 *Para grabar, pulsamos sobre el icono blanco que tiene un punto rojo en su centro*

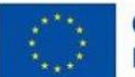

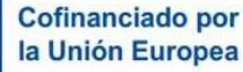

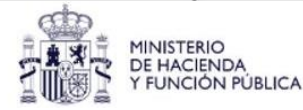

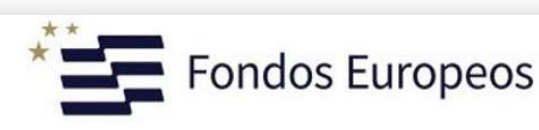

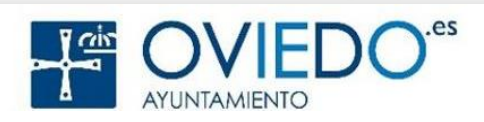

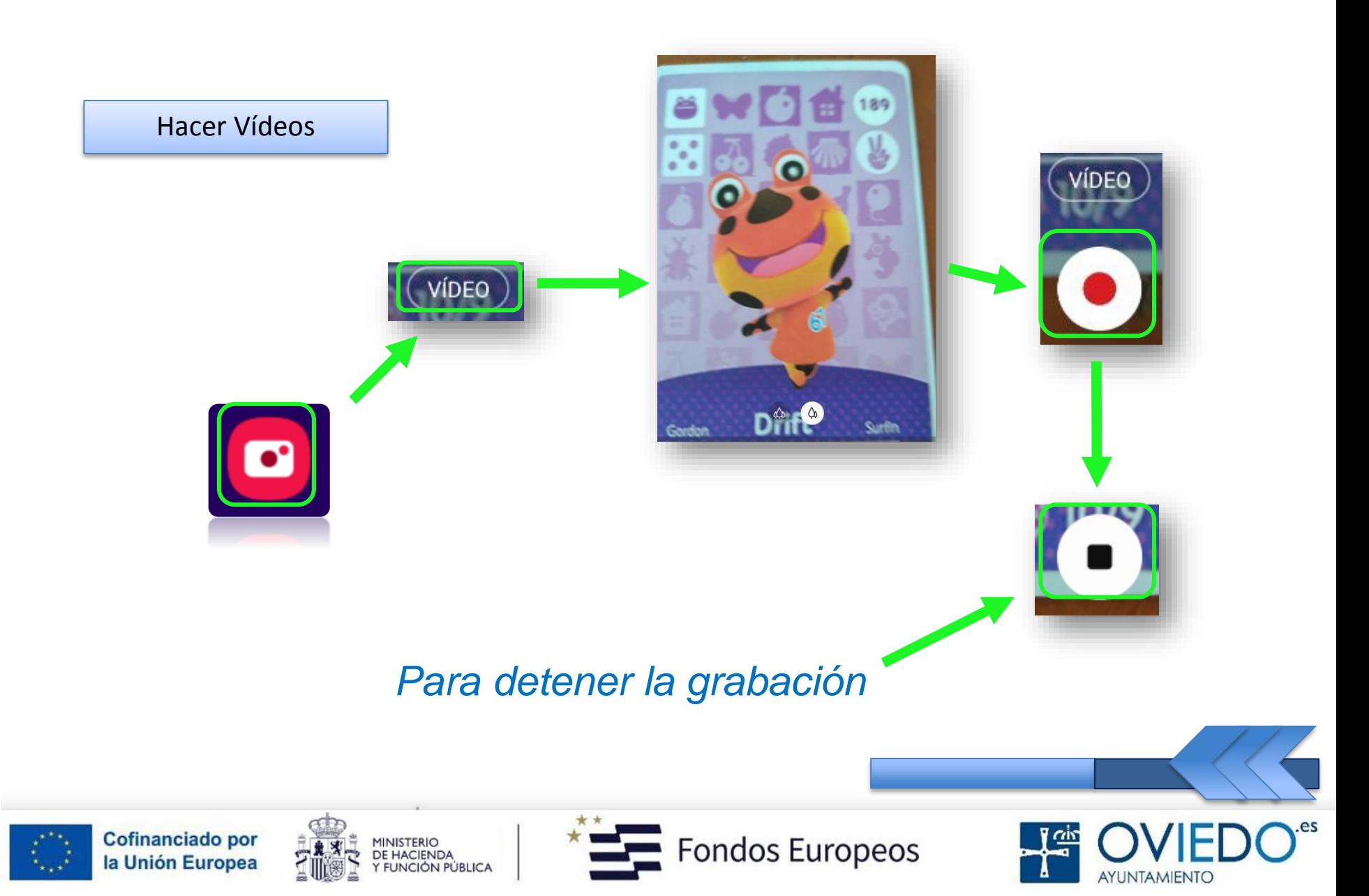

#### **El SmartPhone**

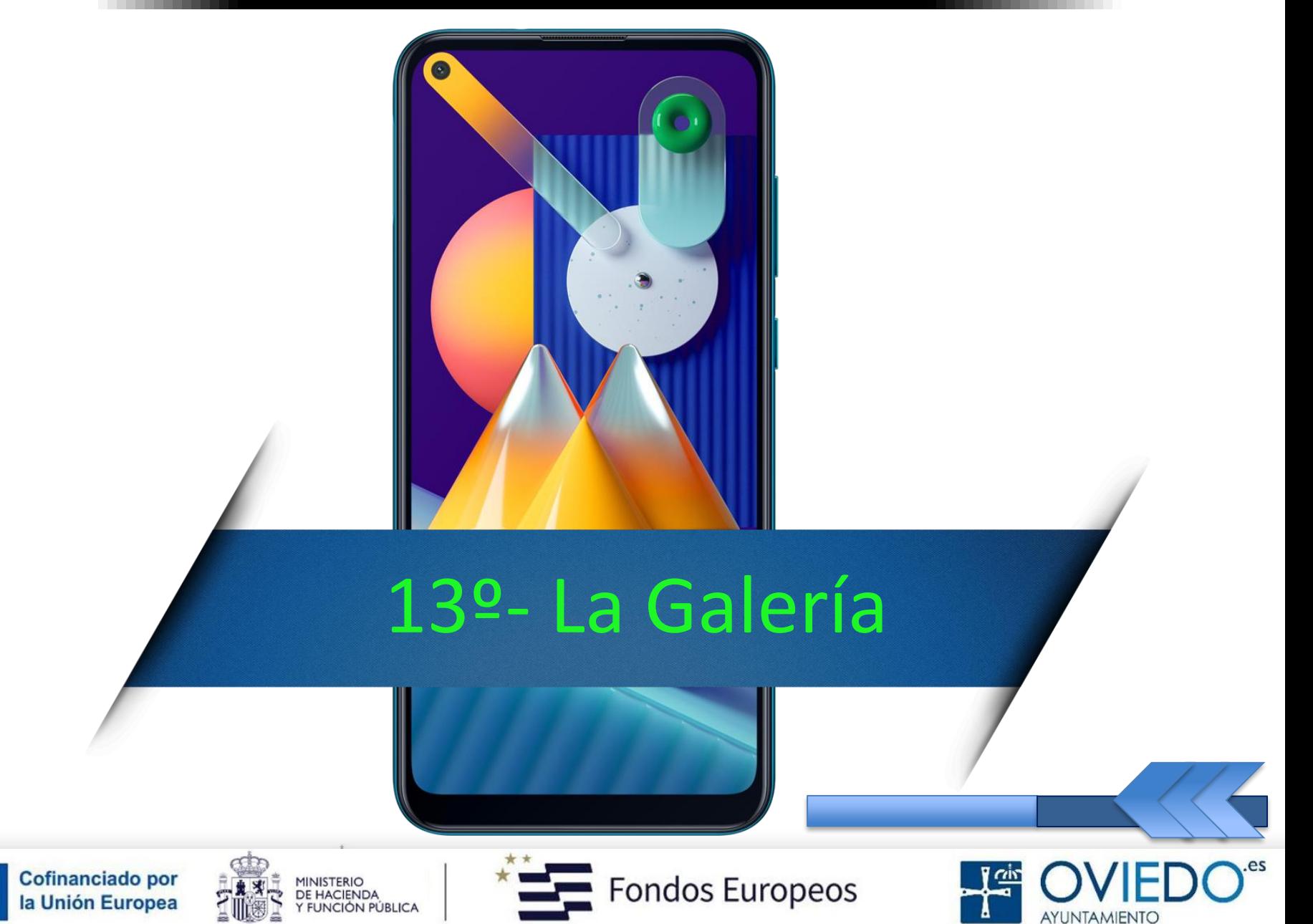

#### **La Galería - Multimedia**

#### *Con esta aplicación podemos*

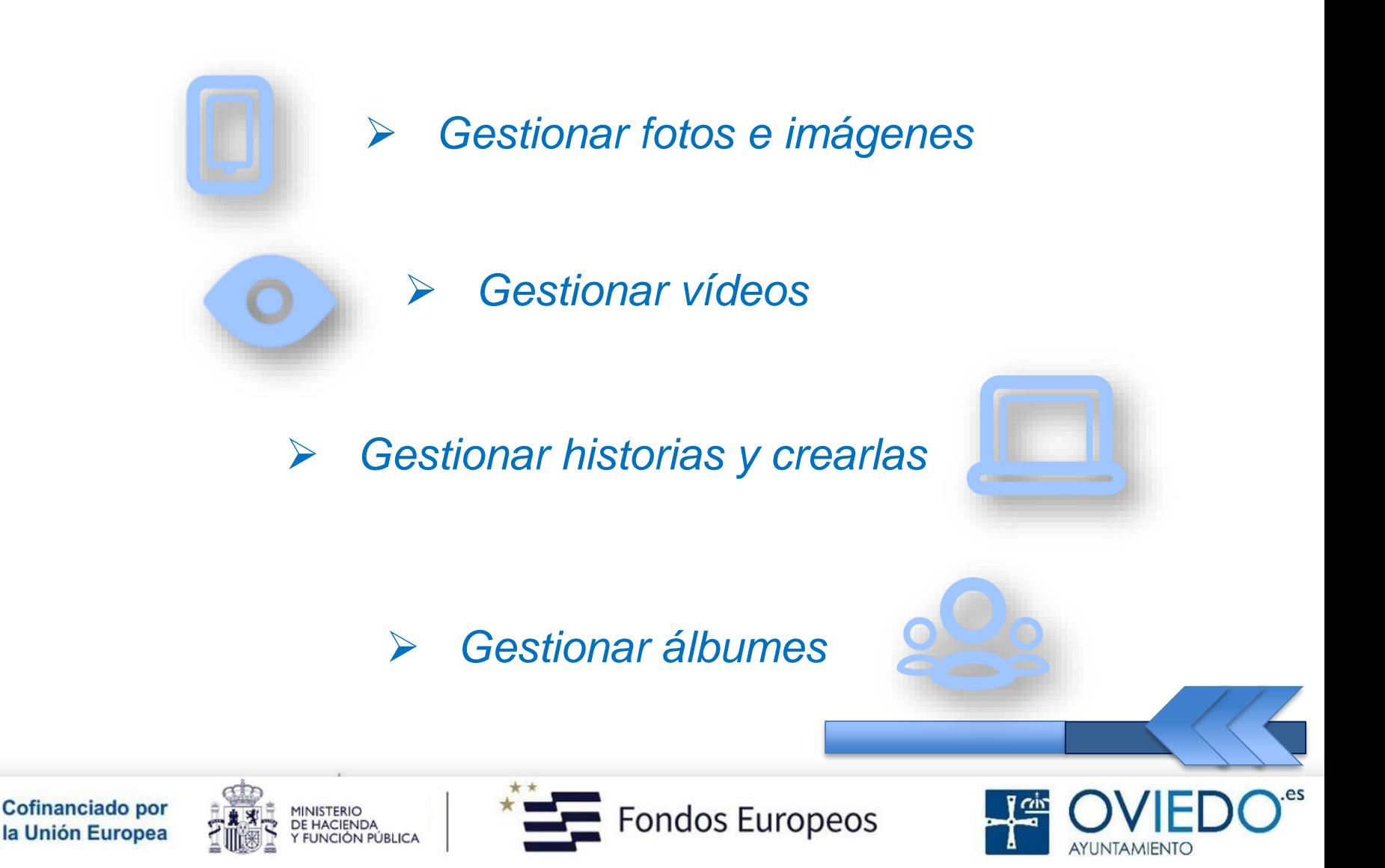

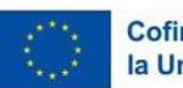

#### *Sección Fotos*

#### *Podemos crear un GIF animado o un Collage*

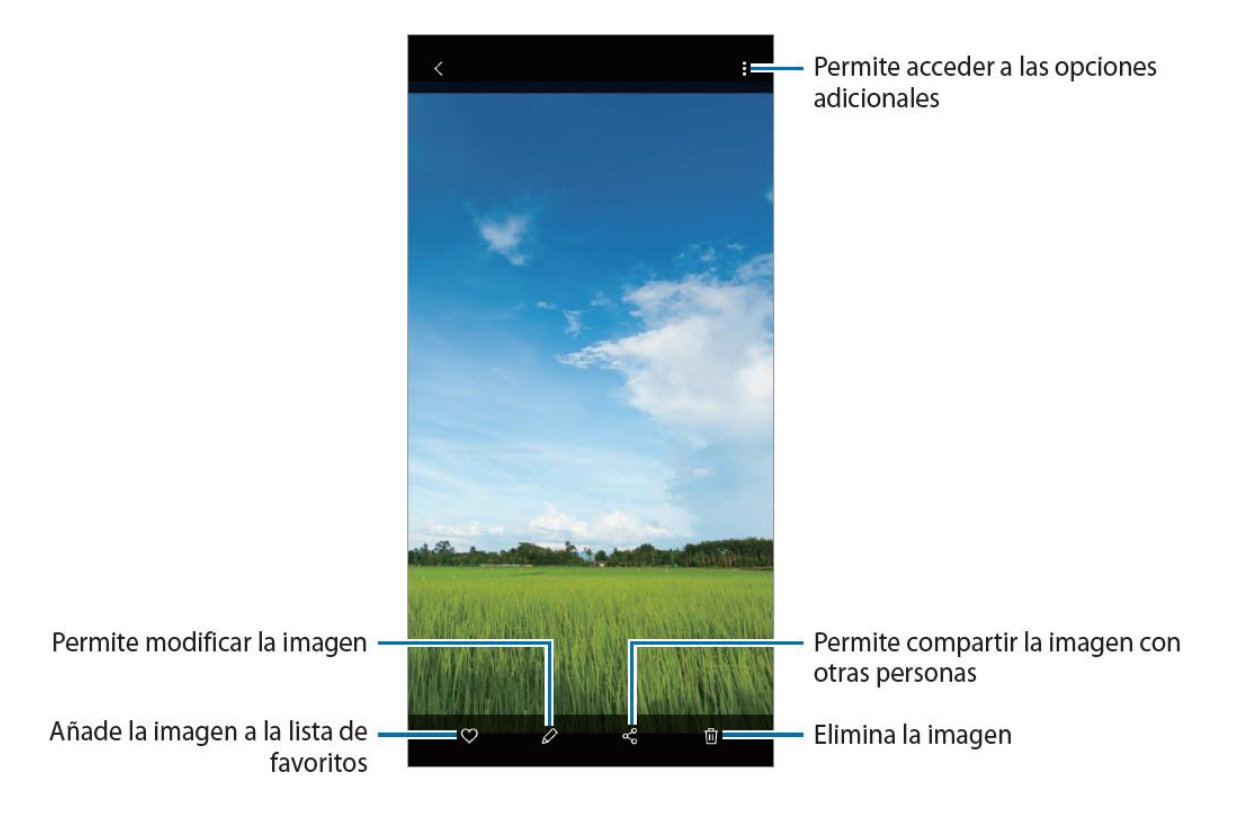

 *También podemos buscar imágenes por categorías o palabras clave*

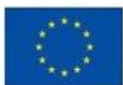

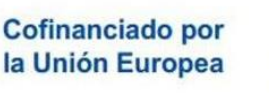

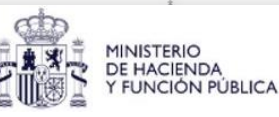

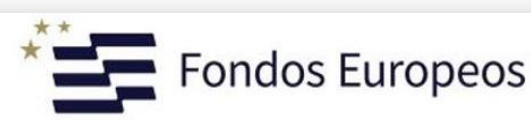

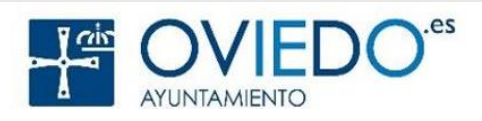

#### **La Galería - Multimedia**

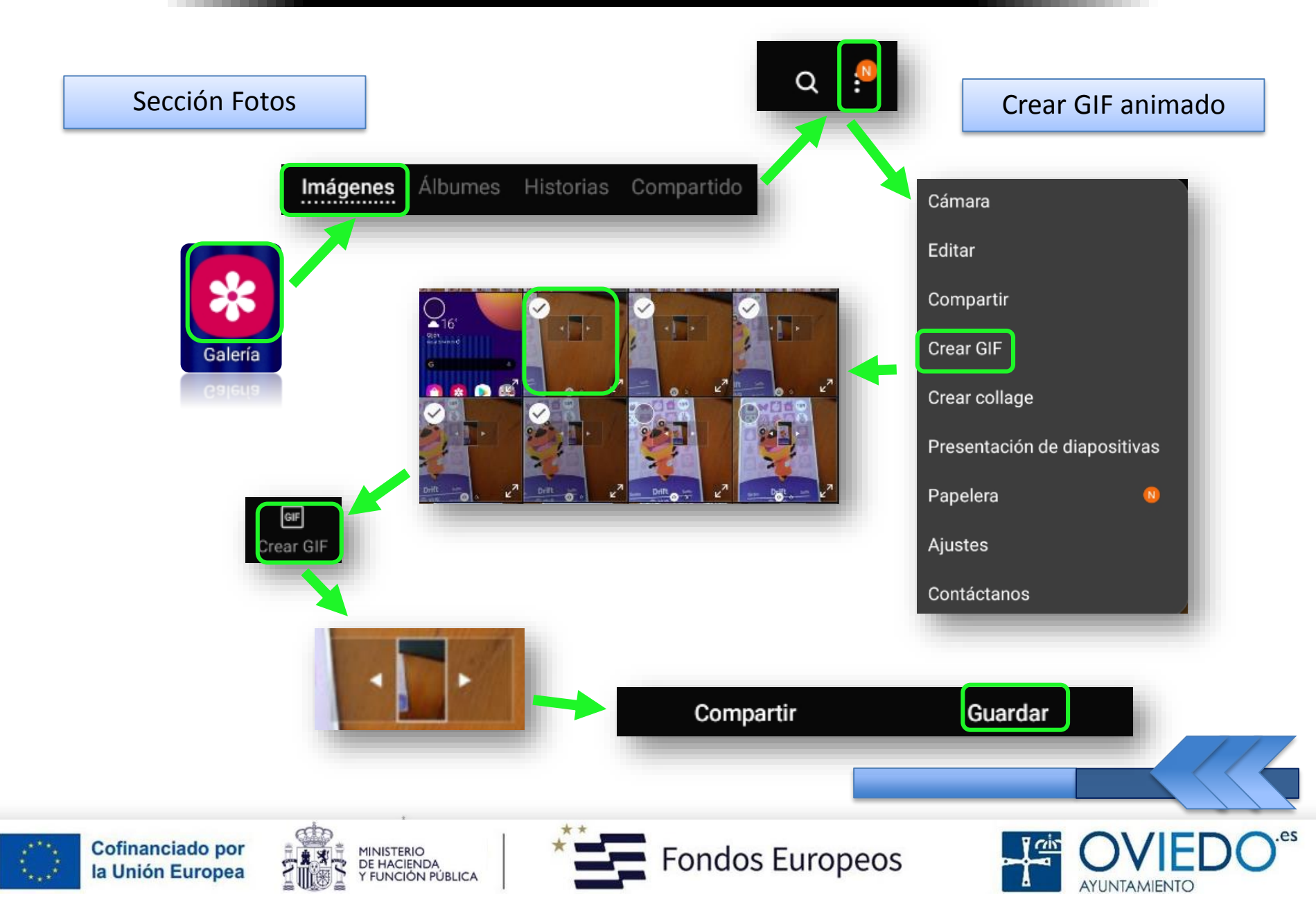

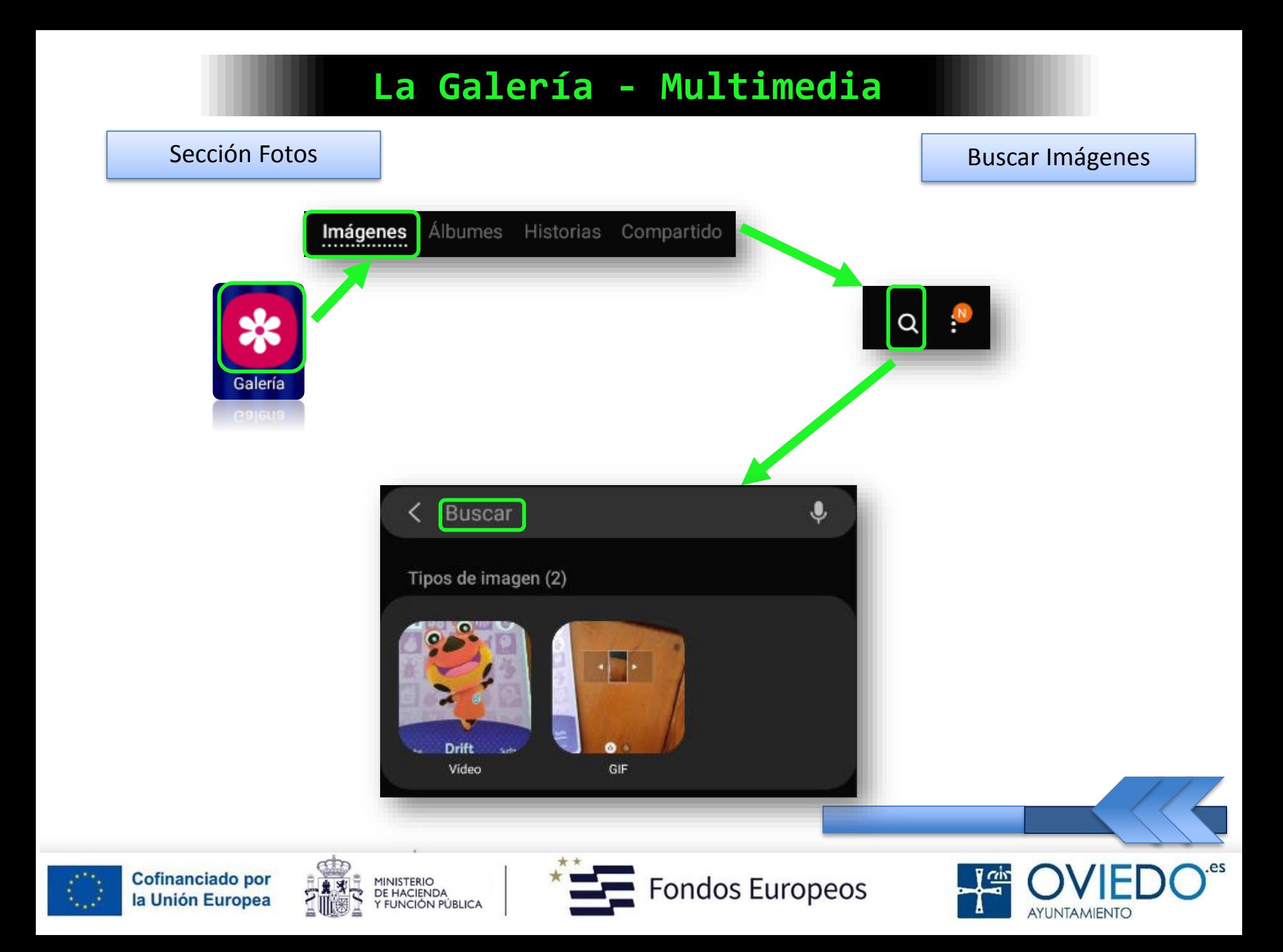

#### **La Galería - Multimedia**

#### *Sección Vídeos*

 *Deslizar dedo arriba o abajo en la parte izquierda, ajusta el brillo; en la derecha, el volumen*

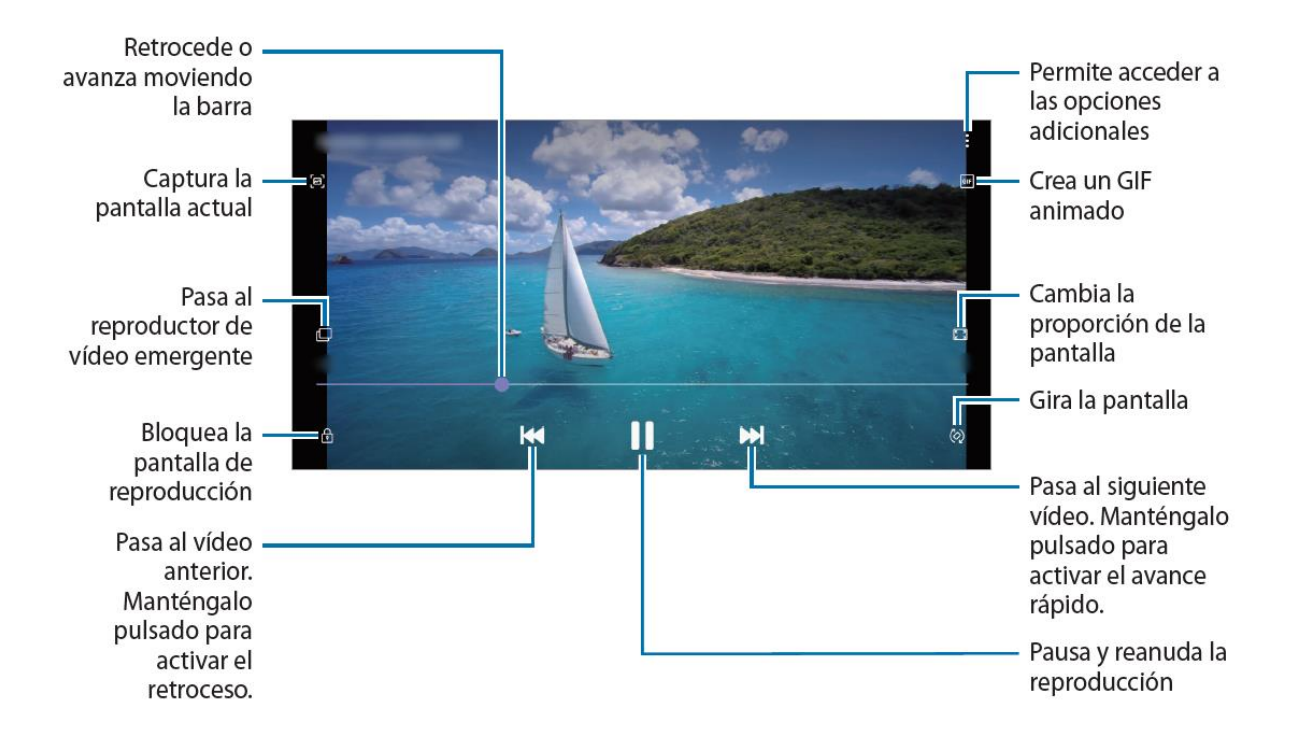

 *Deslizarlo hacia la izquierda o derecha, activa el retroceso o el avance rápido*

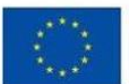

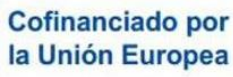

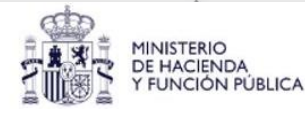

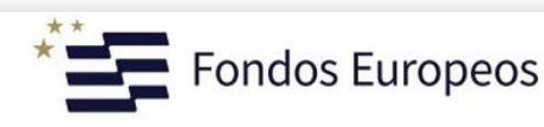

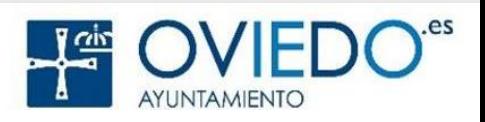

#### **La Galería - Multimedia**  $\circ$  $\odot$ ্যু 回 Sección VídeosRecientes Sugeridos Videos Favoritos Álbumes Historias Compartido Imágenes Vídeos  $\overline{\left\langle \right\rangle }$ ÷ 1 vídeo Galería ھم 189  $\rightarrow 0.23$ ۰ ▶ Ver vídeo **Drift** Surfin Gordon **@** 10/9 189-18-400 Lair **Cofinanciado por** Fondos Europeos MINISTERIO<br>DE HACIENDA<br>Y FUNCIÓN PÚBLICA la Unión Europea

.es

AYUNTAMIENTO

#### *Eliminar Fotos o Vídeos*

 *Seleccionar la imagen o el video y pulsar en el icono de papelera*

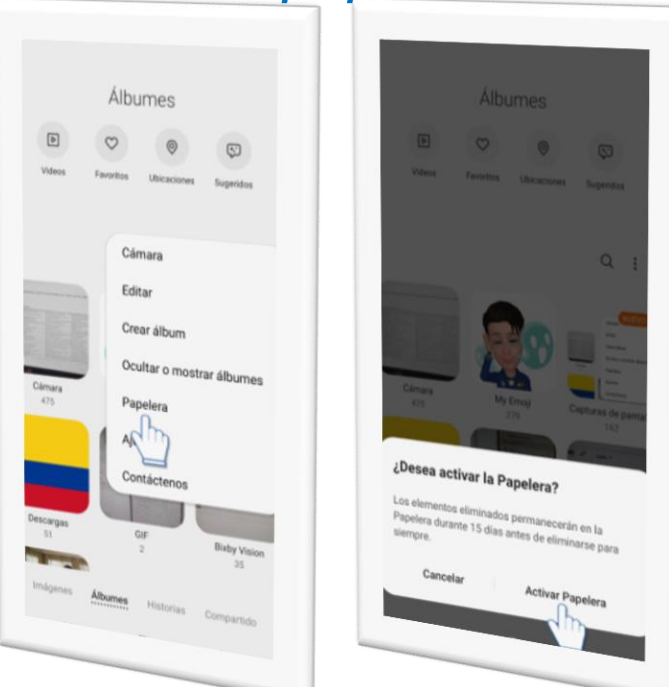

 *Si eliminamos algo por error, siempre podremos recuperarlo desde la Papelera de Reciclaje*

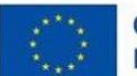

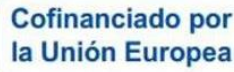

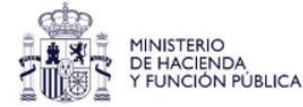

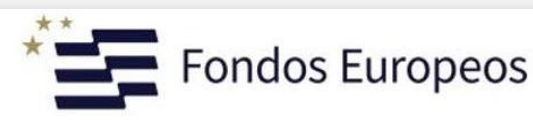

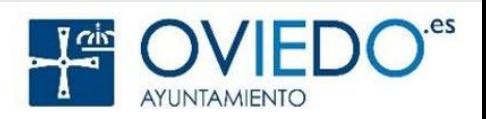

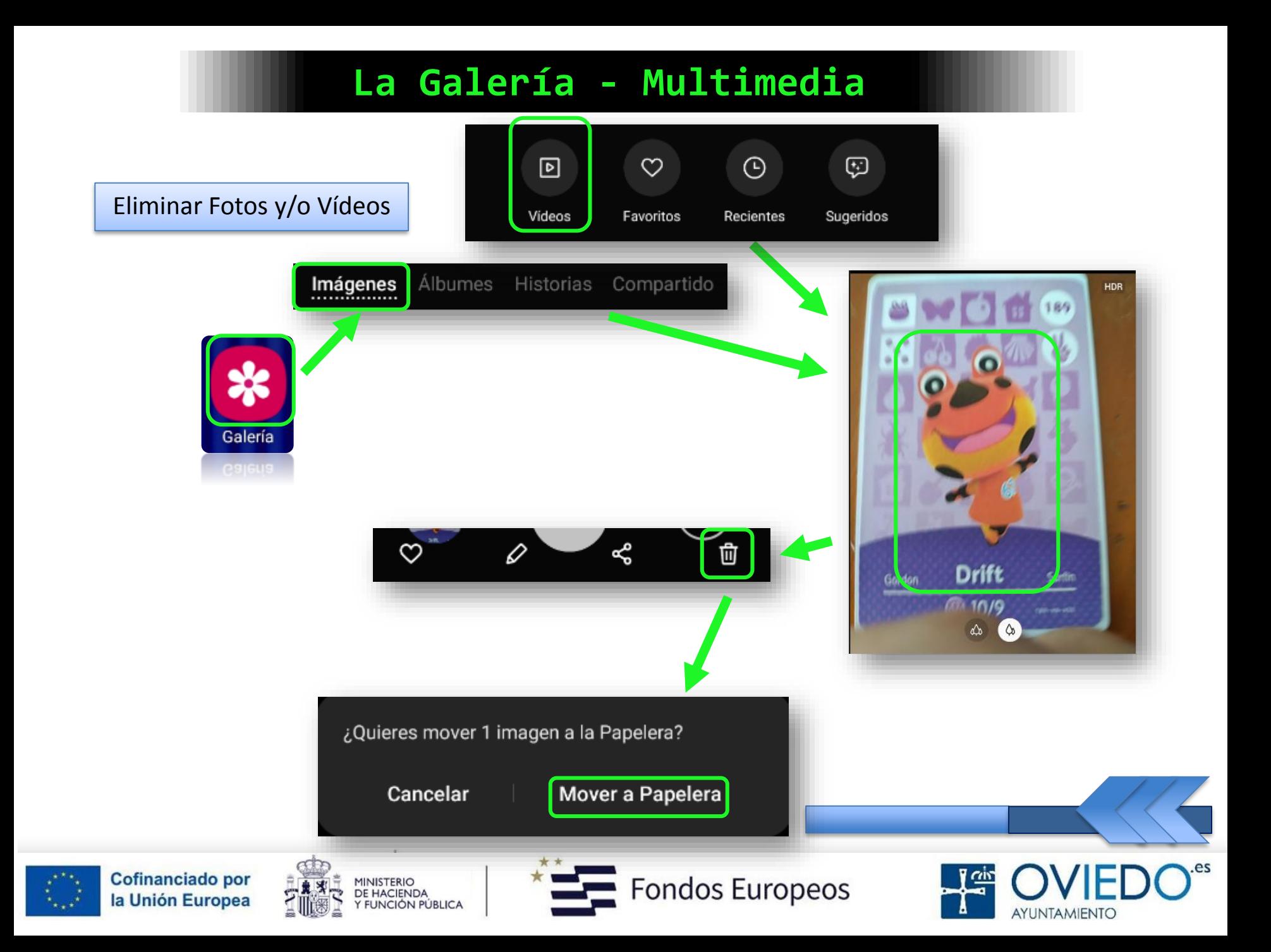

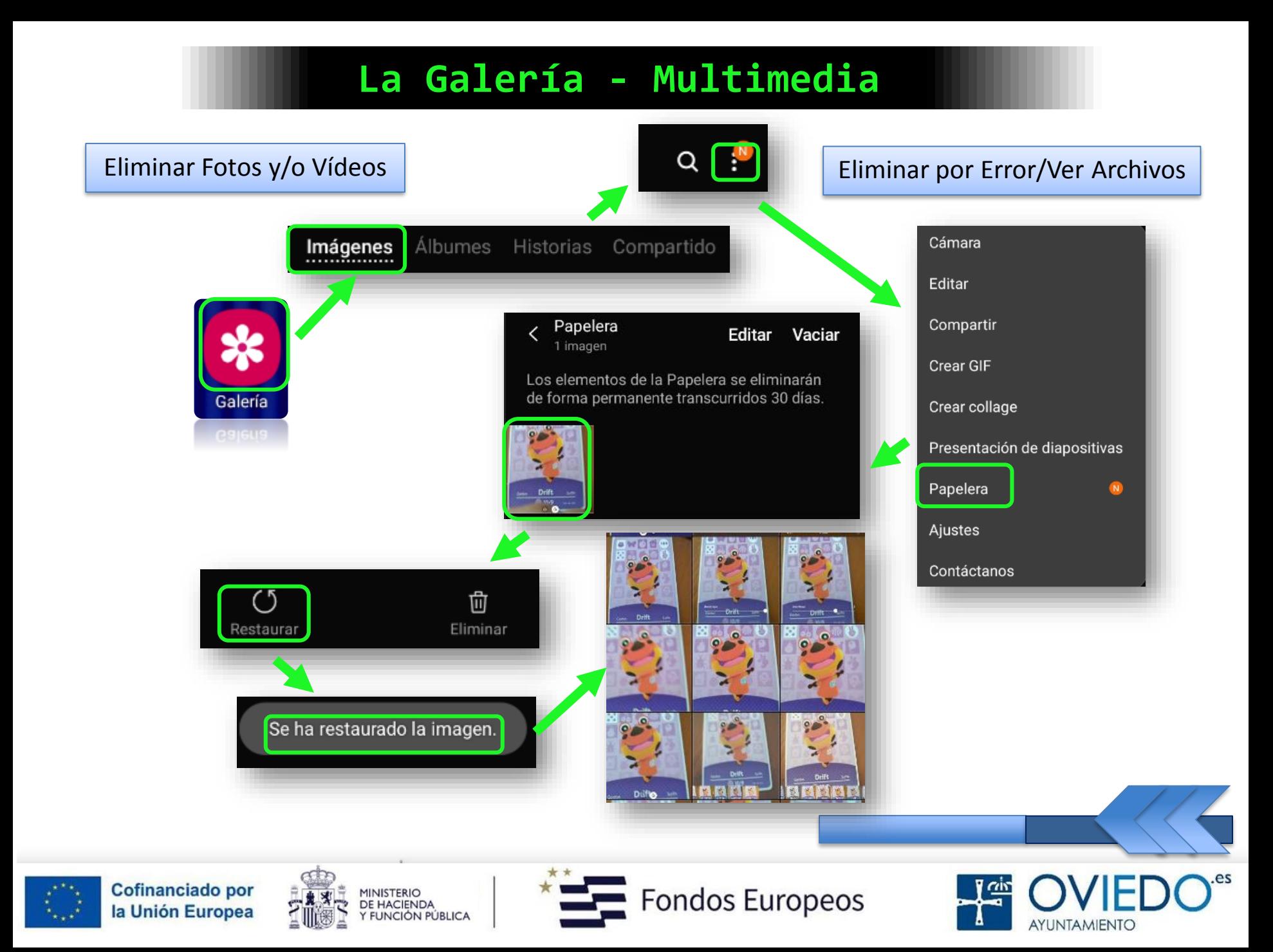

#### **La Galería - Multimedia**

#### *Si no tenemos la opción anterior activada*

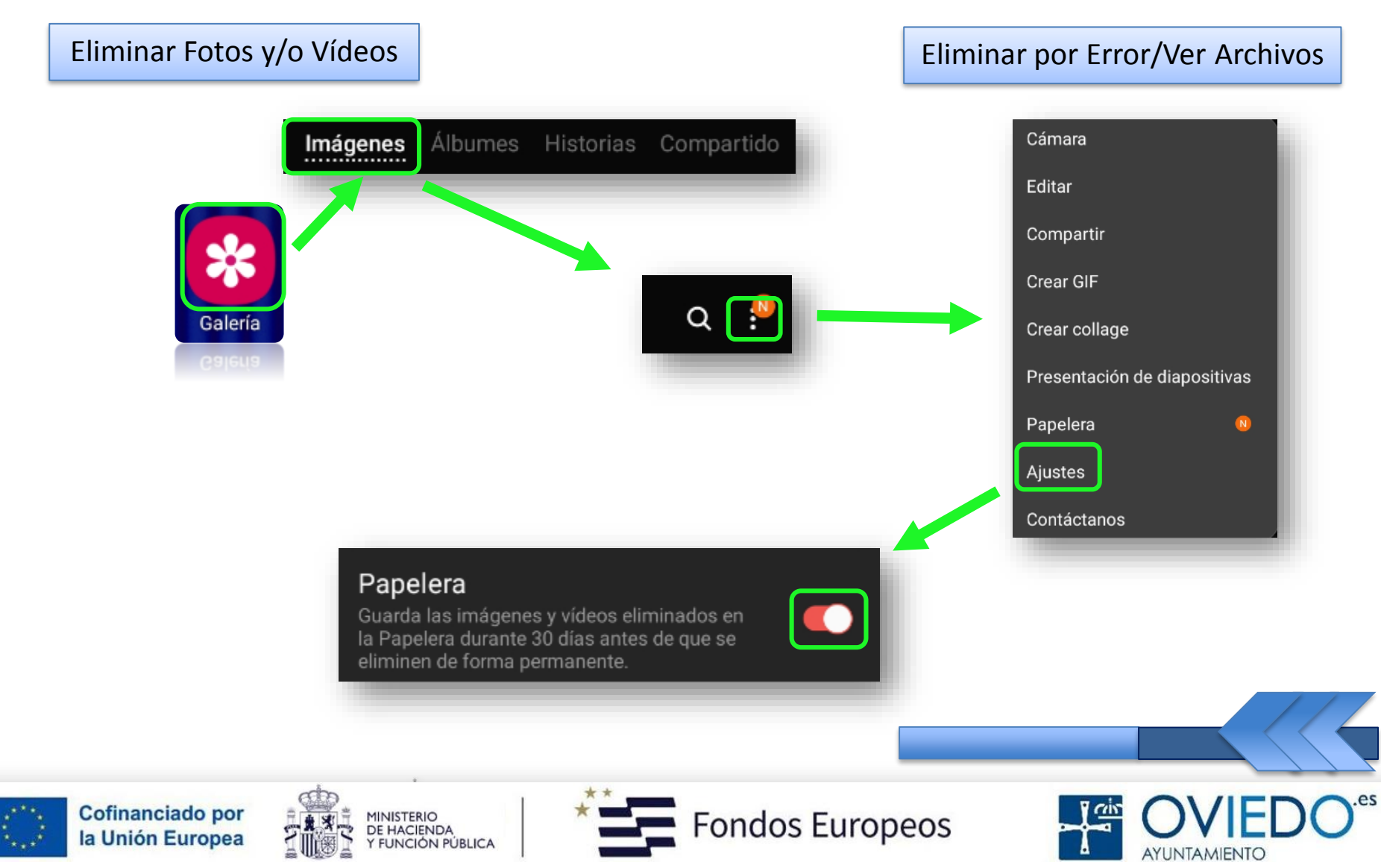

#### **El SmartPhone**

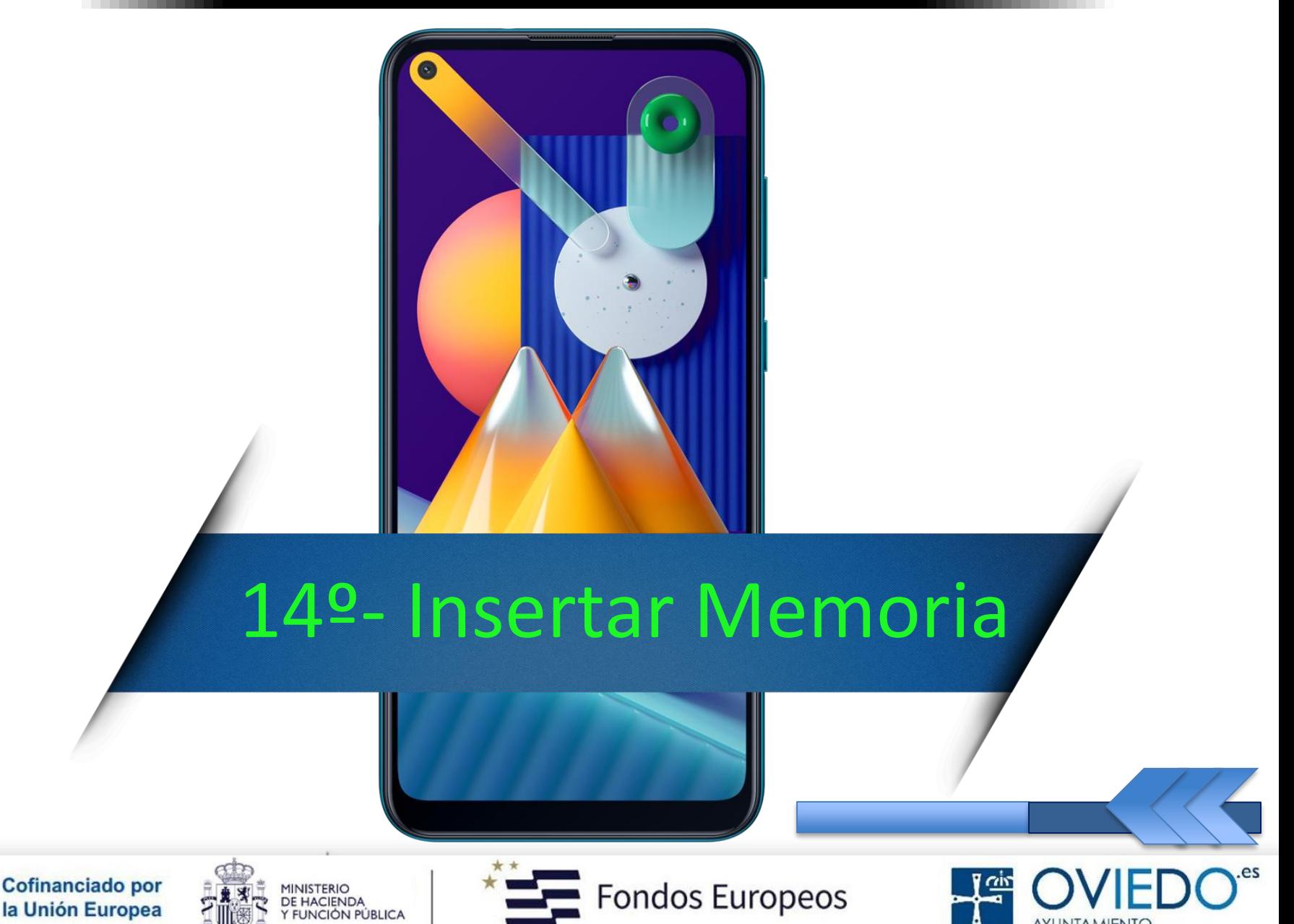

**AYUNTAMIENTO** 

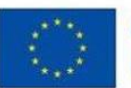

#### *Pasos a seguir*

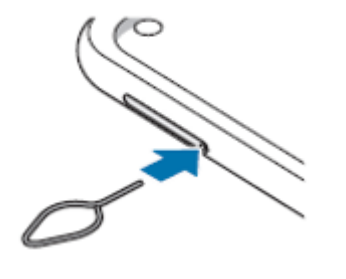

*Insertar anilla*

*Extraer bandeja*

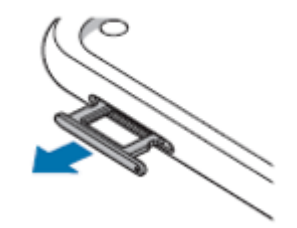

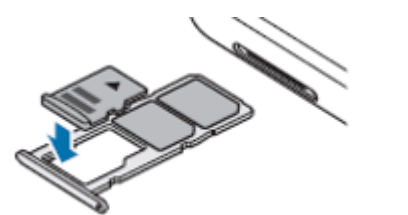

*Colocar tarjeta*

*Fijar tarjeta*

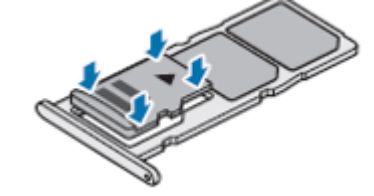

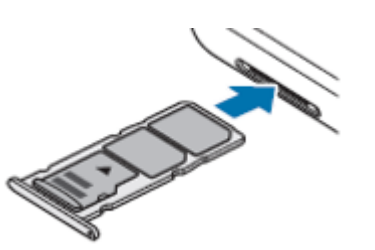

*Insertar bandeja*

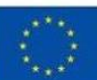

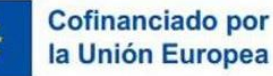

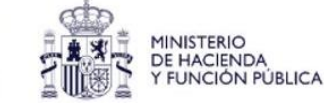

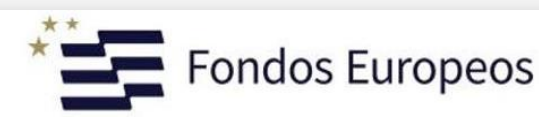

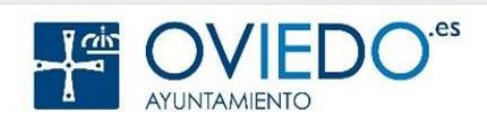

#### *A tener en cuenta*

*Da más capacidad a nuestro dispositivo*

*Sólo tarjetas con sistemas de archivos FAT y exFAT*

*Tarjetas con sistema de archivo diferente, reformatear*

*Sin formatear, no se reconoce y no se puede usar*

 *Cabe la posibilidad de que, algunas, no sean compatibles*

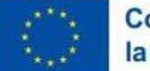

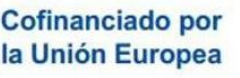

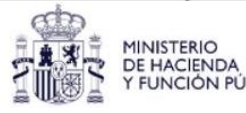

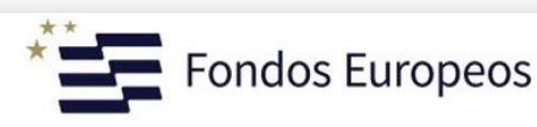

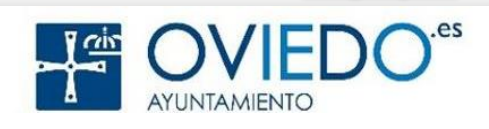

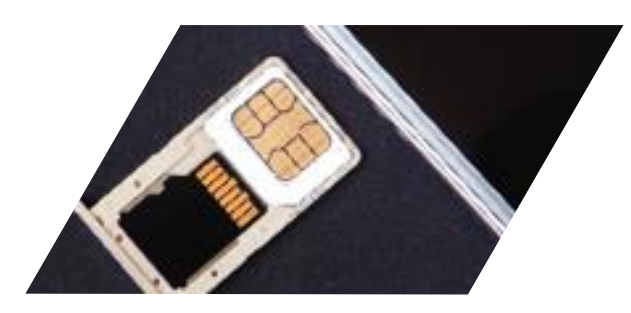

#### *Importante*

 *Usar una tarjeta no compatible puede estropear el dispositivo, la tarjeta e, incluso, los datos almacenados*

#### *Precaución*

 *Hay que introducir por completo la bandeja en la ranura para evitar que entre líquido en el móvil*

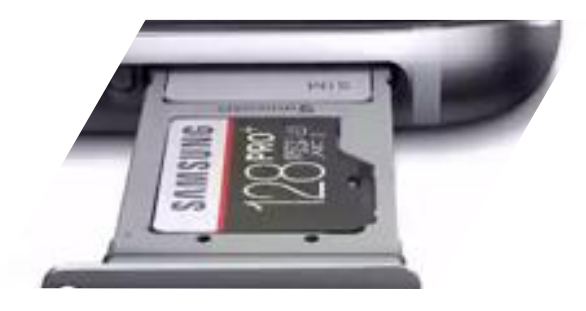

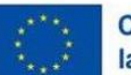

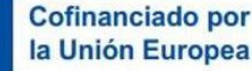

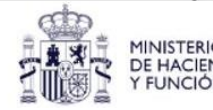

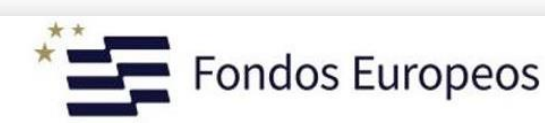

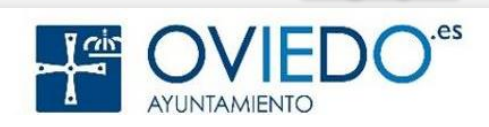

#### *Extraer la tarjeta de memoria*

*Hay que desactivarla para que la extracción sea segura*

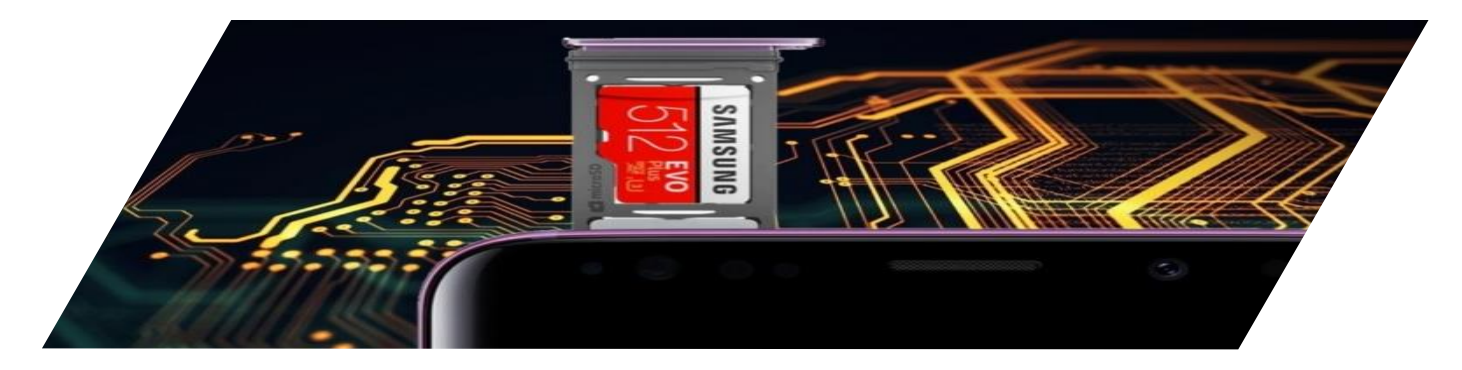

*No extraer si está transmitiendo información*

- *No extraer si está accediendo a la información*
- *Si lo hacemos, podríamos provocar la pérdida o la corrupción de los datos y podría estropearse la tarjeta*

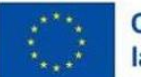

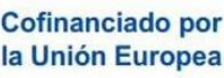

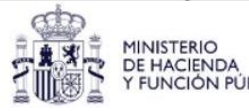

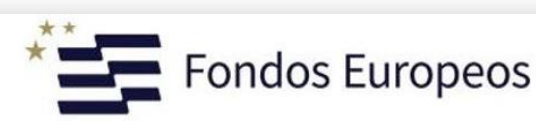

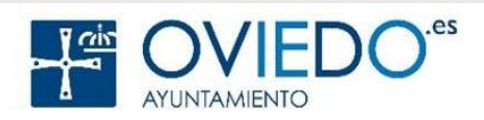

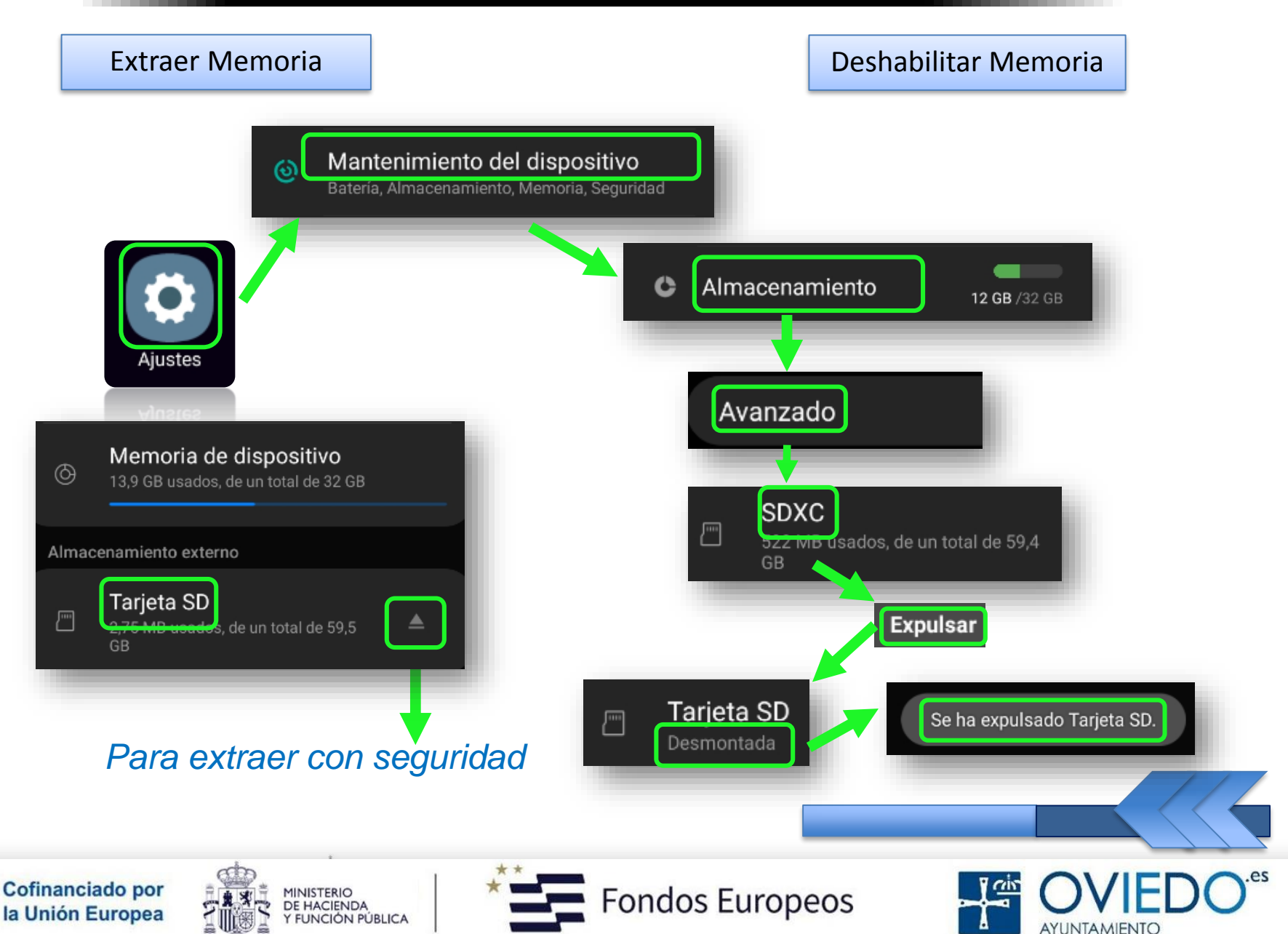

#### **El SmartPhone**

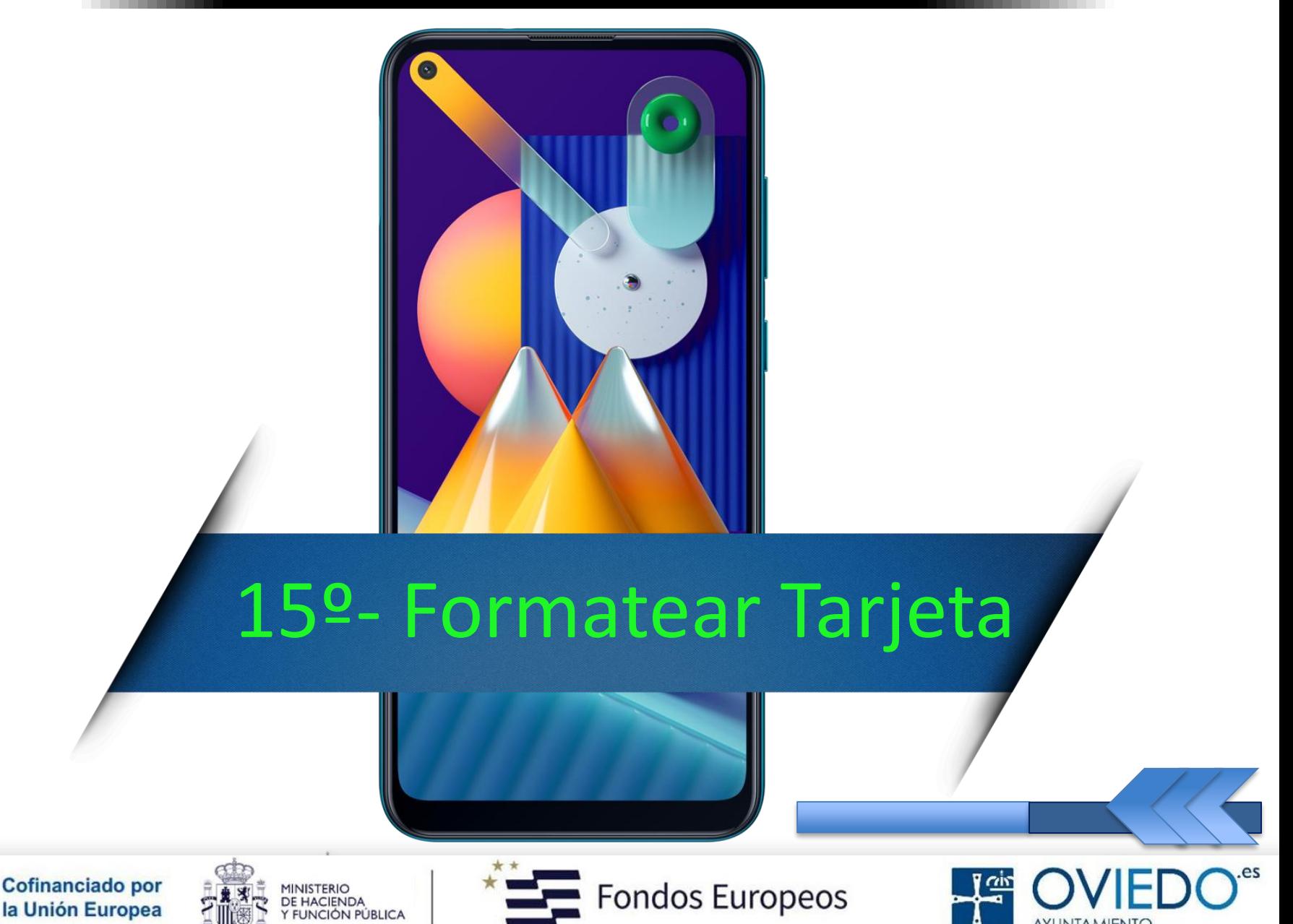

AYUNTAMIENTO

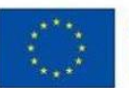

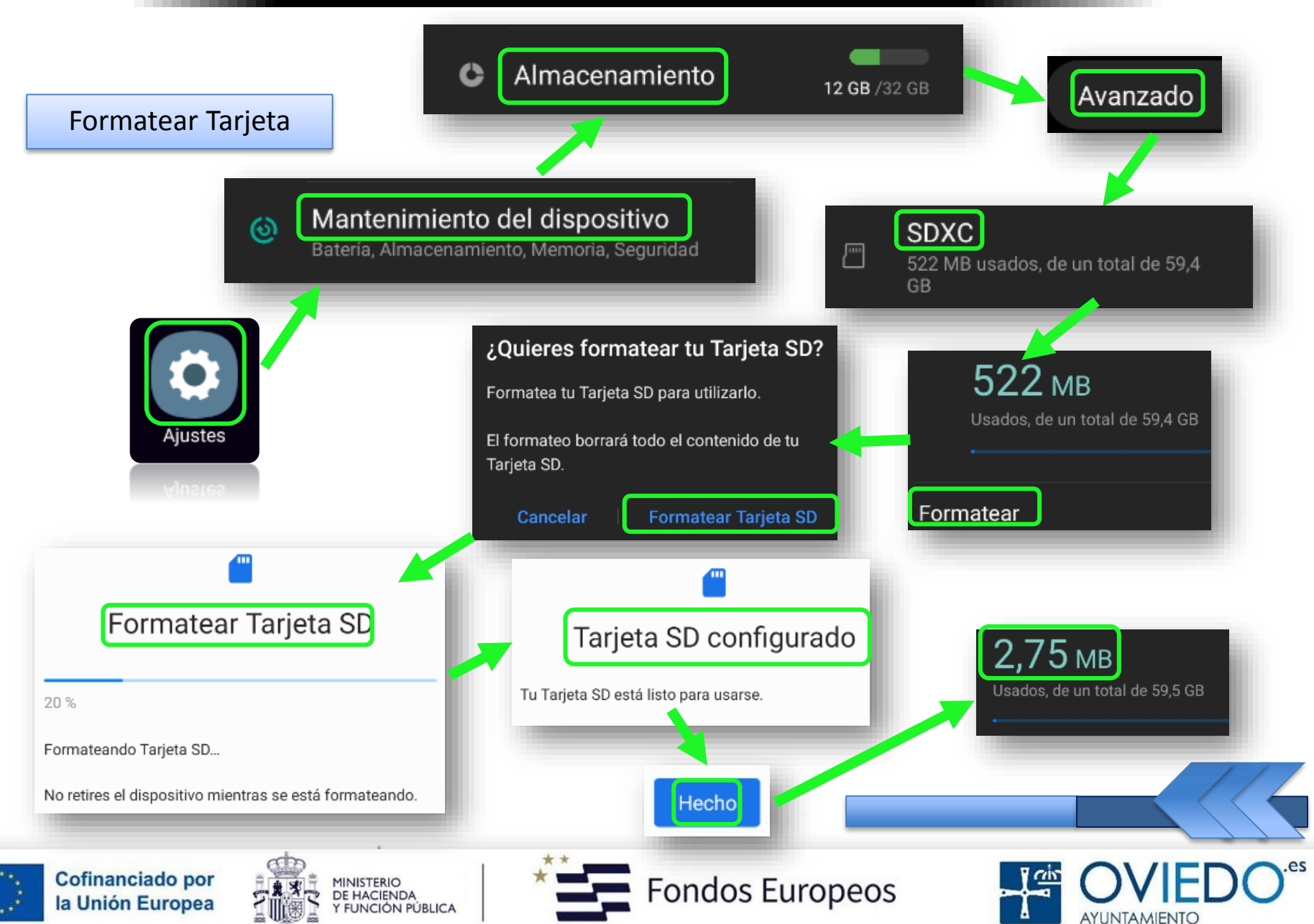

#### **El SmartPhone**

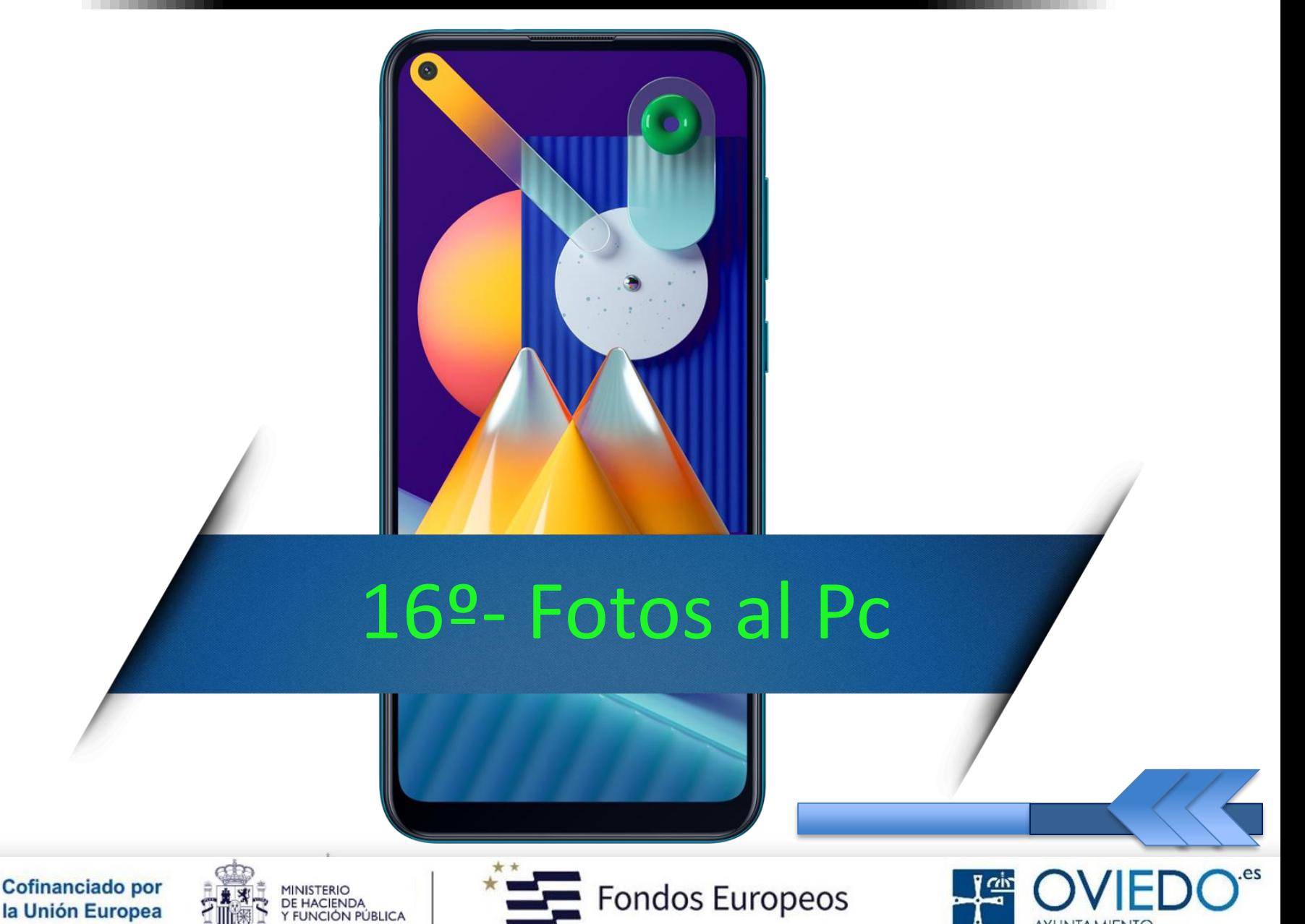

**AYUNTAMIENTO** 

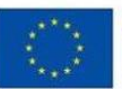

#### *Se puede hacer de varias formas diferentes*

- *A través de la aplicación propia del fabricante del móvil*
- *Dejando que el Pc acceda al dispositivo como unidad externa (conectándolo por cable USB)*

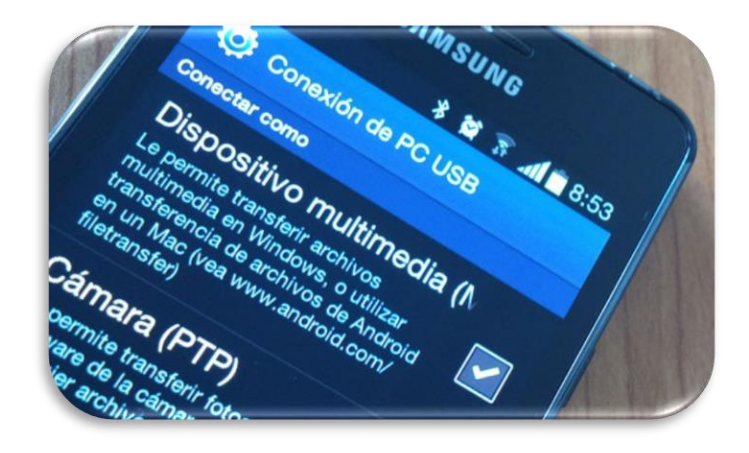

- *Importándolas desde la aplicación Fotos de Windows Por Bluetooth*
	- *Subiéndolas a la nube (Google Drive, Dropbox…)*

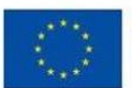

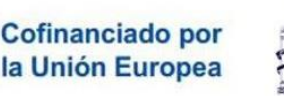

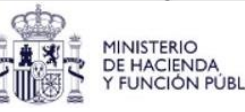

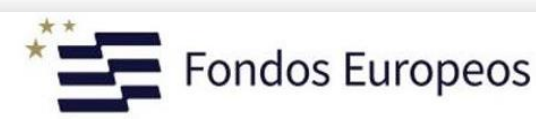

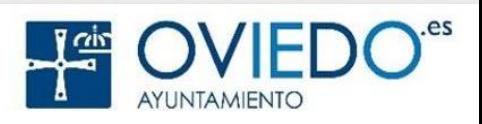

#### Como unidad externa  $\blacksquare$

- Conectamos el cable al PC y al Móvil
- Habilitamos transferencia de archivos

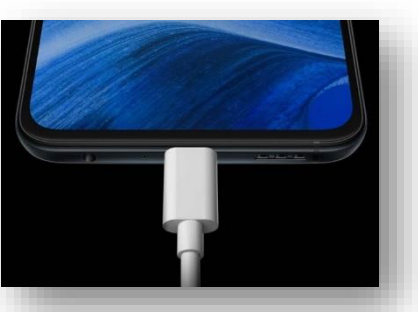

**Utilizar USB para** Solo carga  $\bigcirc$  Aparecerá el dispositivo en el  $\odot$ Transferir archivos (MTP) explorador de Windows Transferir fotos (PTP)  $\bigcirc$ 4<sup>1</sup> Equipo Almacenamiento USB  $\bigcirc$  $\triangleright$   $\blacksquare$  Disco local (C:)  $\triangleright$   $\equiv$  Sea\_1TB (E:) **MIDI**  $\bigcap$ b <sup>3</sup> Unidad de CD (F:)  $\triangleright$   $\equiv$  Datos (V:) CD-ROM integrado  $\bigcirc$ Apollo Lite  $\triangleright$  Almacenamiento interno **CANCELAR** Tarjeta SD USB para transferir archivos Toca para obtener más opciones Como si hubiésemos conectado una memoria USB

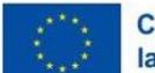

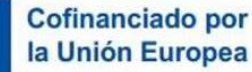

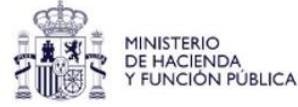

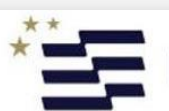

ondos Europeos

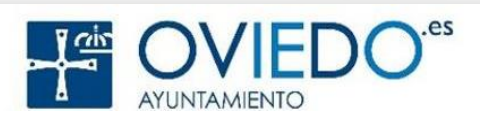

Como unidad externa di como unidad externo di como un disco externo di como un disco externo di como un disco externo

- Buscamos las carpetas con imágenes en el móvil
- DCIM>camera, Pictures, Bluetooth, Whatsapp media, …

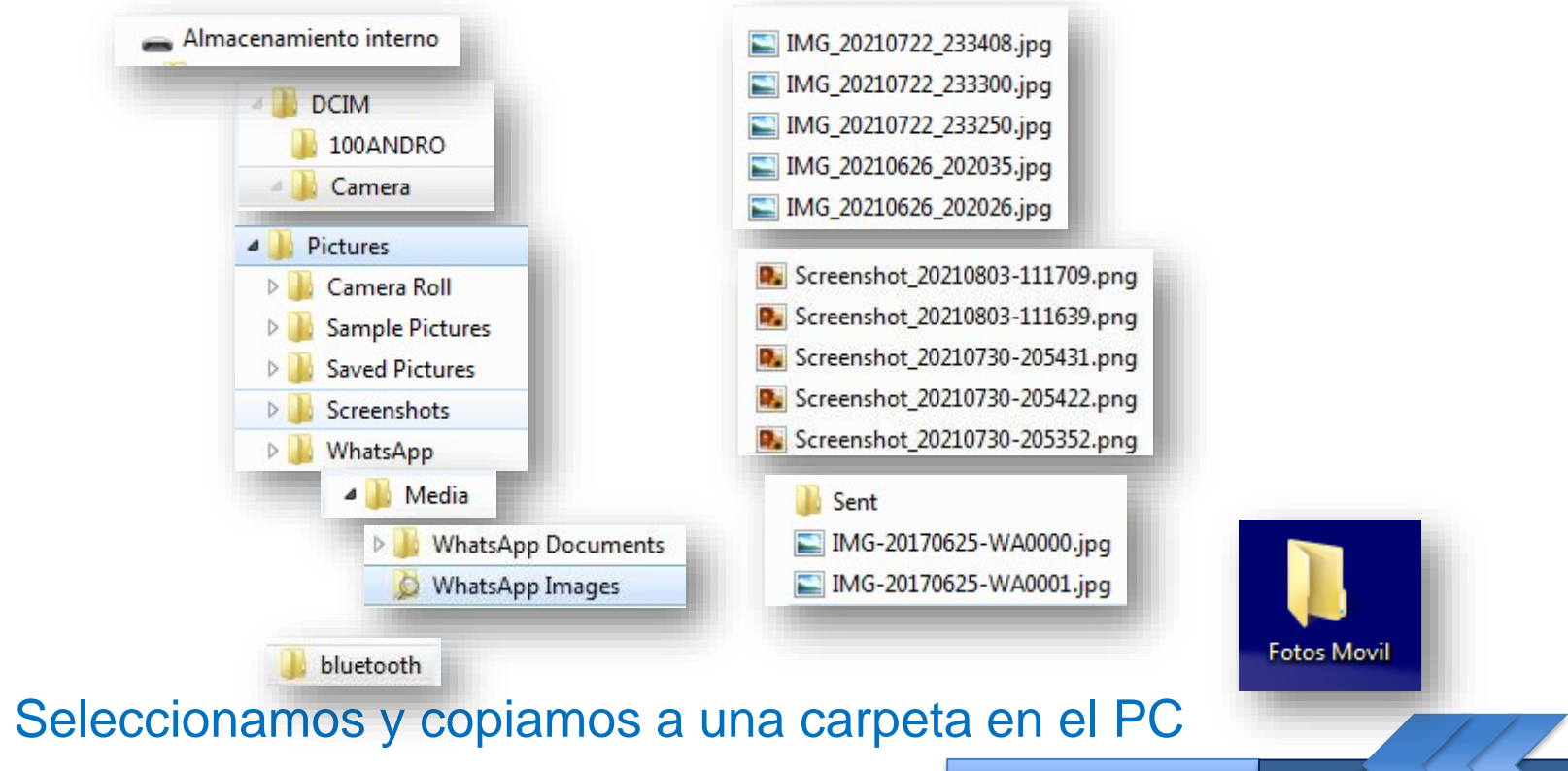

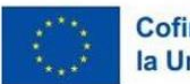

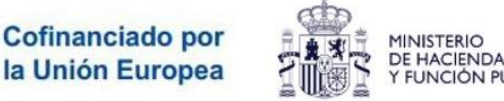

**FUNCIÓN PÚBLICA** 

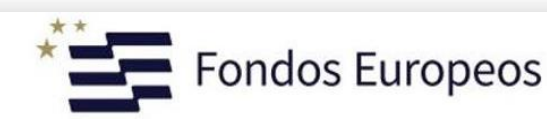

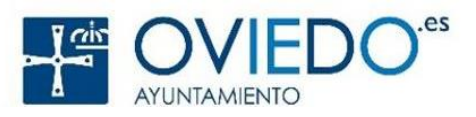

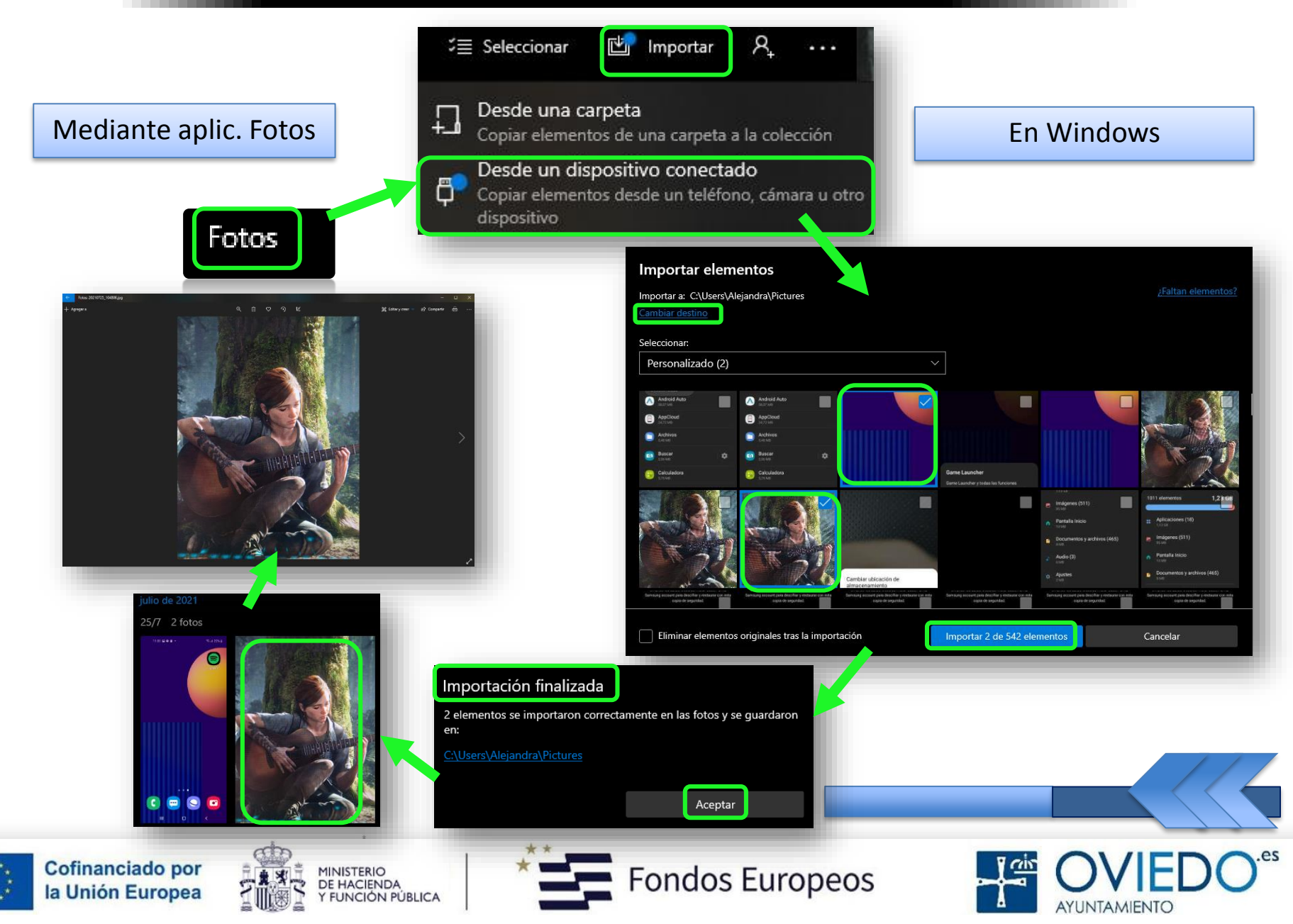

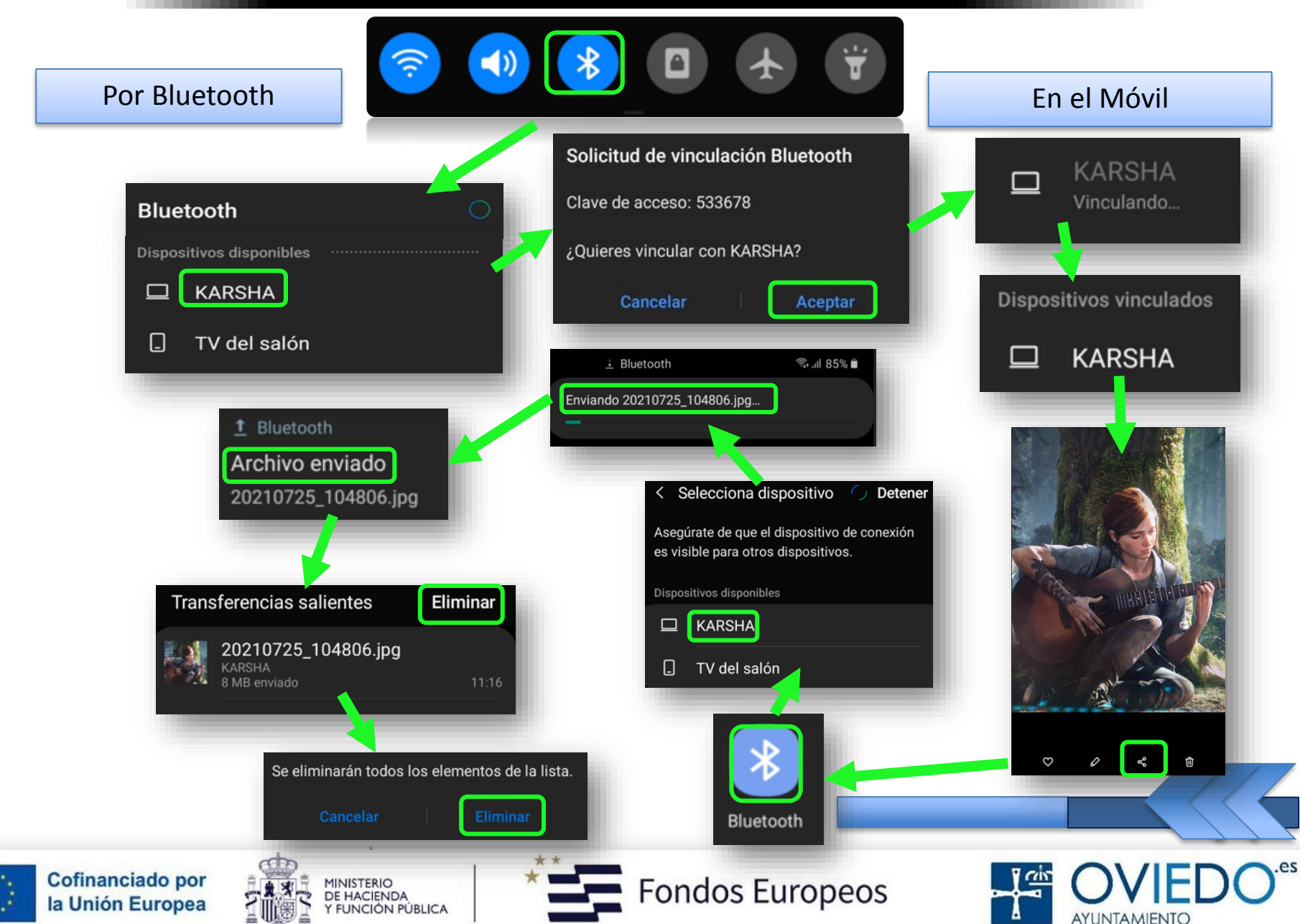

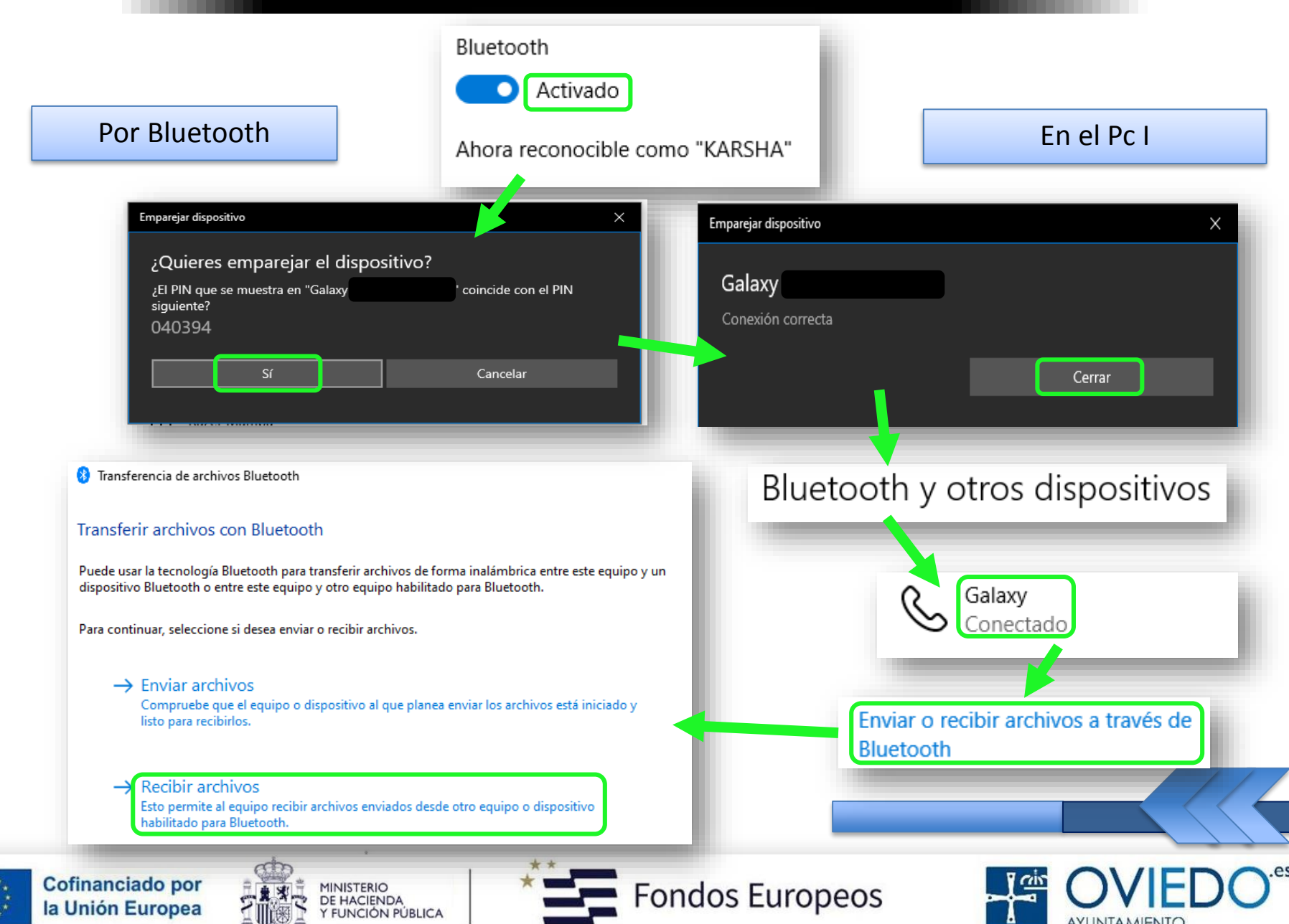

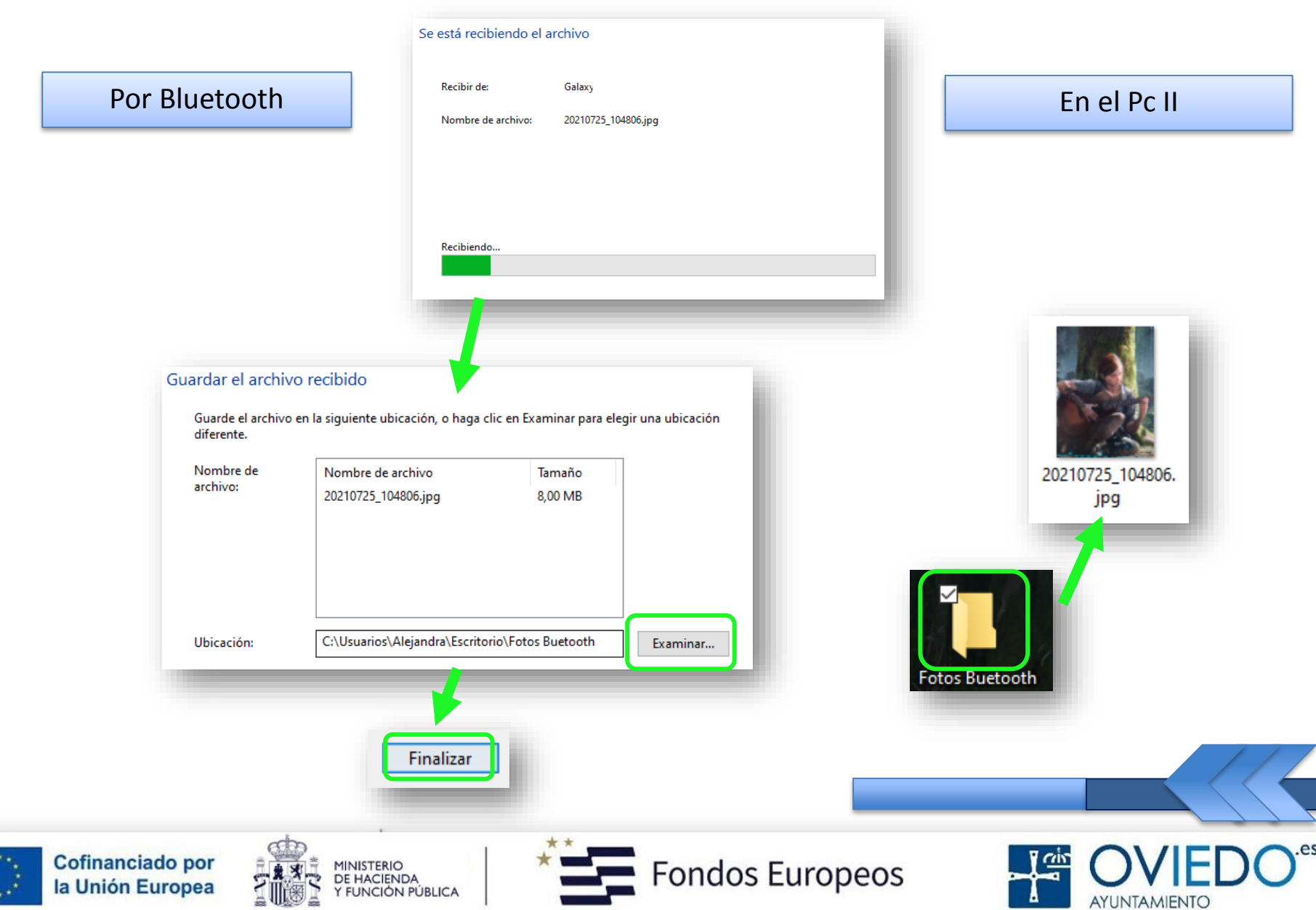

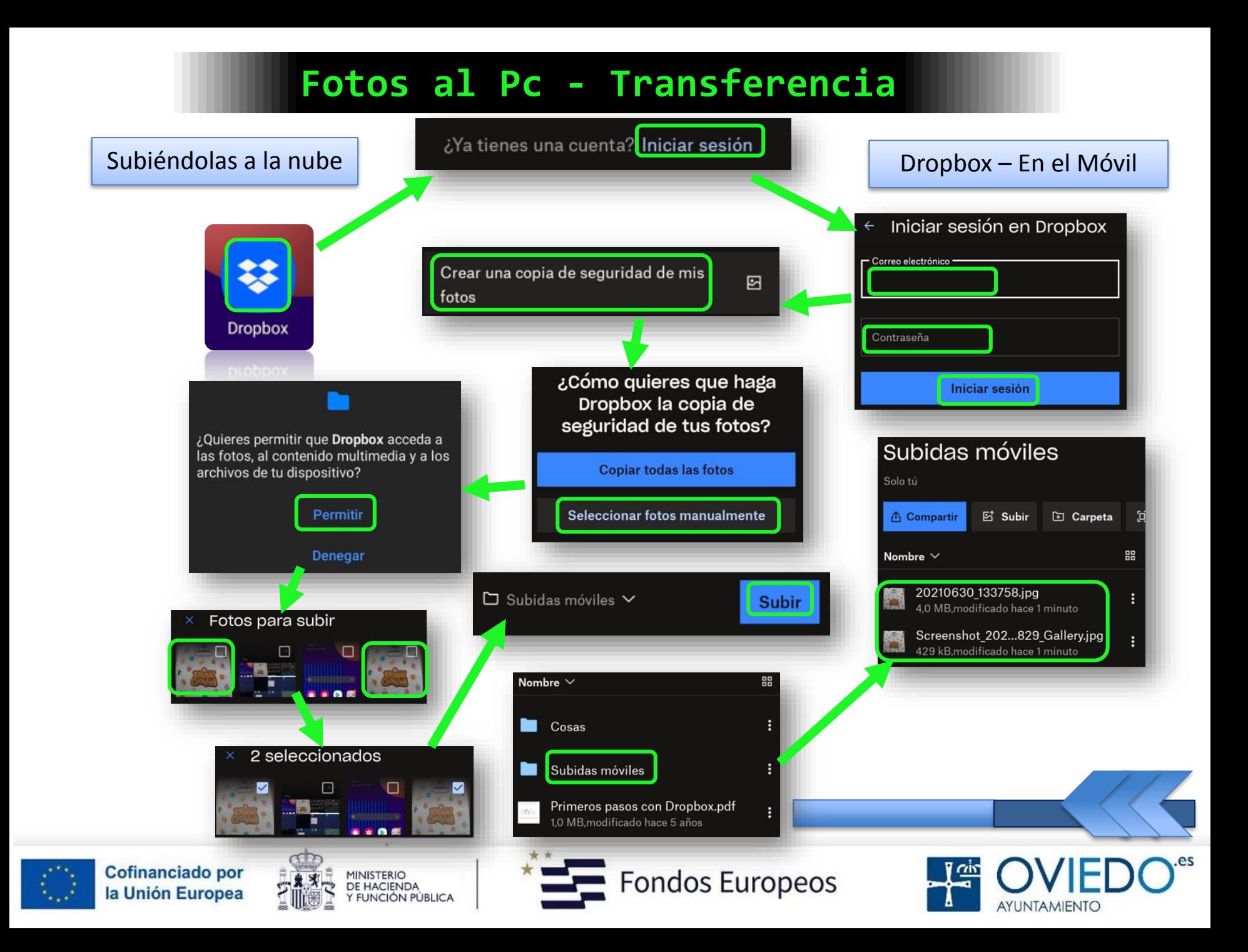

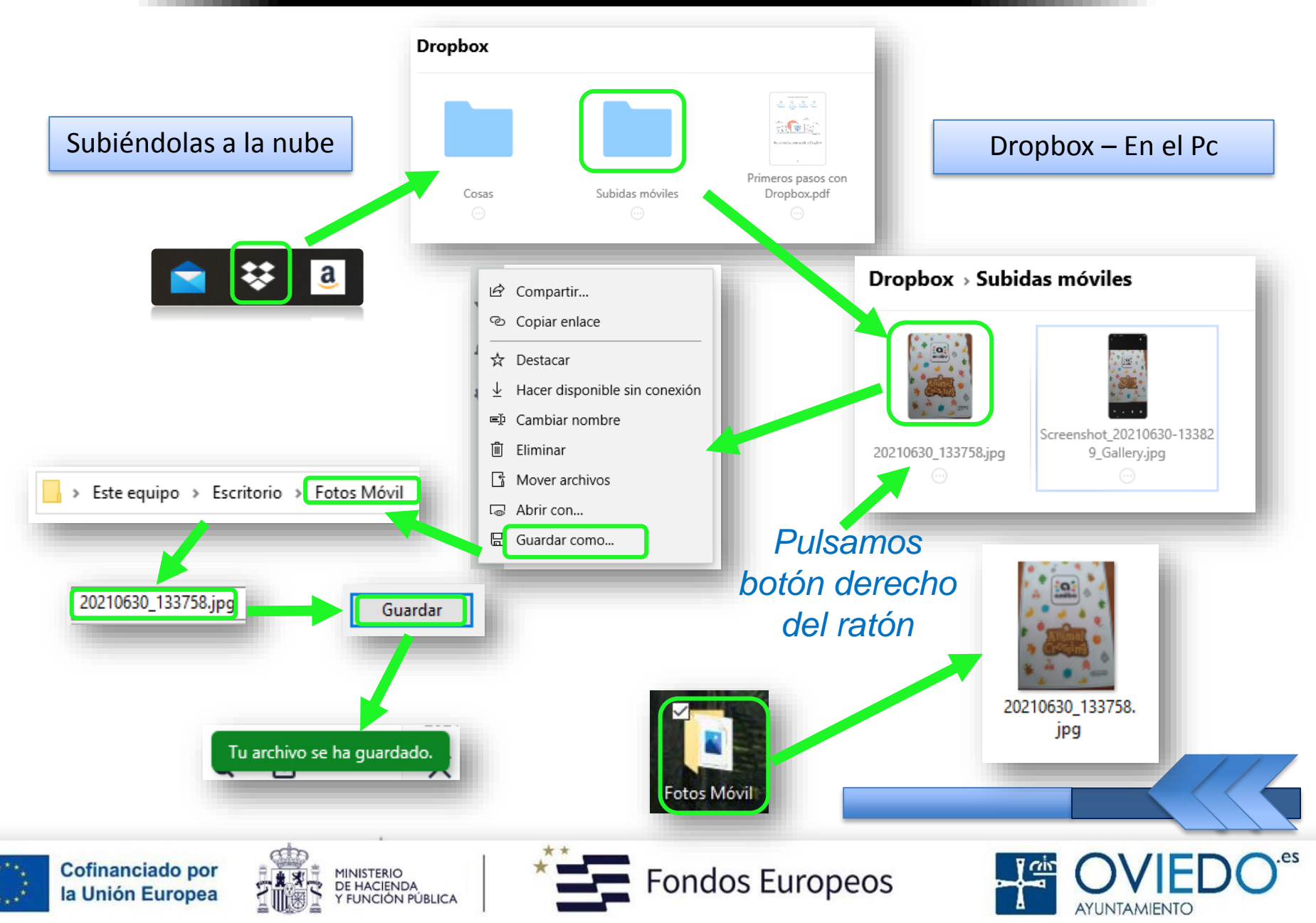

#### **El SmartPhone**

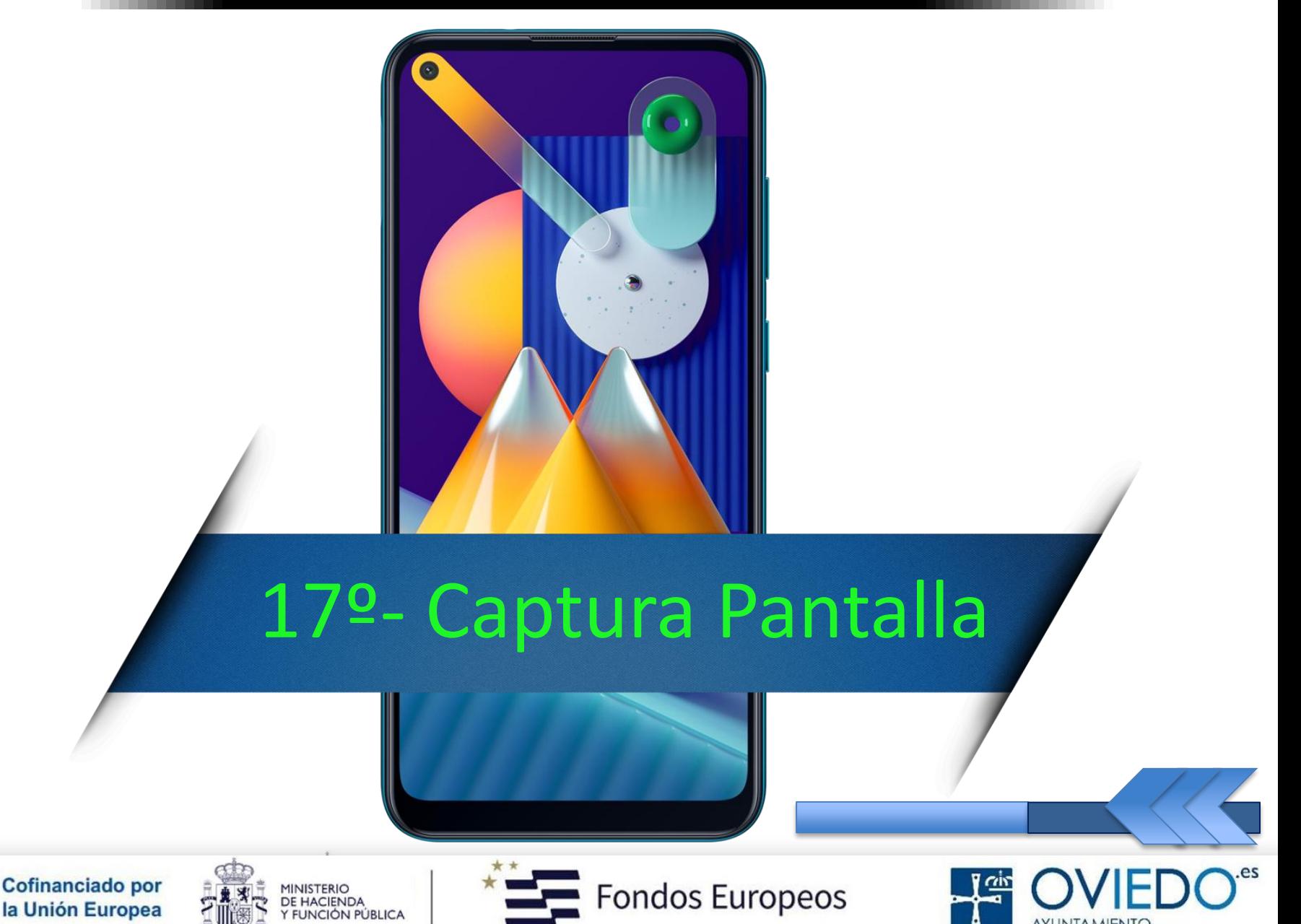

AYUNTAMIENTO

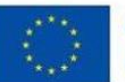

#### *Se puede hacer de tres formas diferentes*

#### *Con el botón función y bajar volumen*

*Desde la barra de notificaciones, opción "captura"*

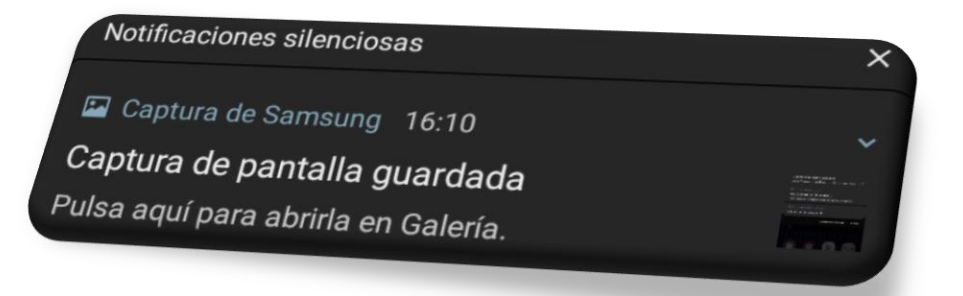

#### *Deslizando la palma de la mano*

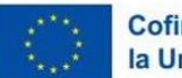

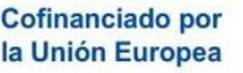

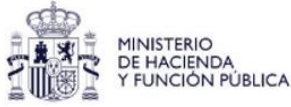

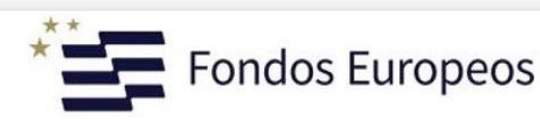

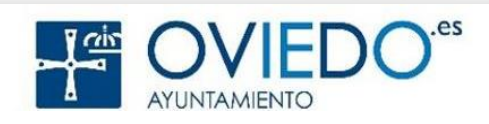

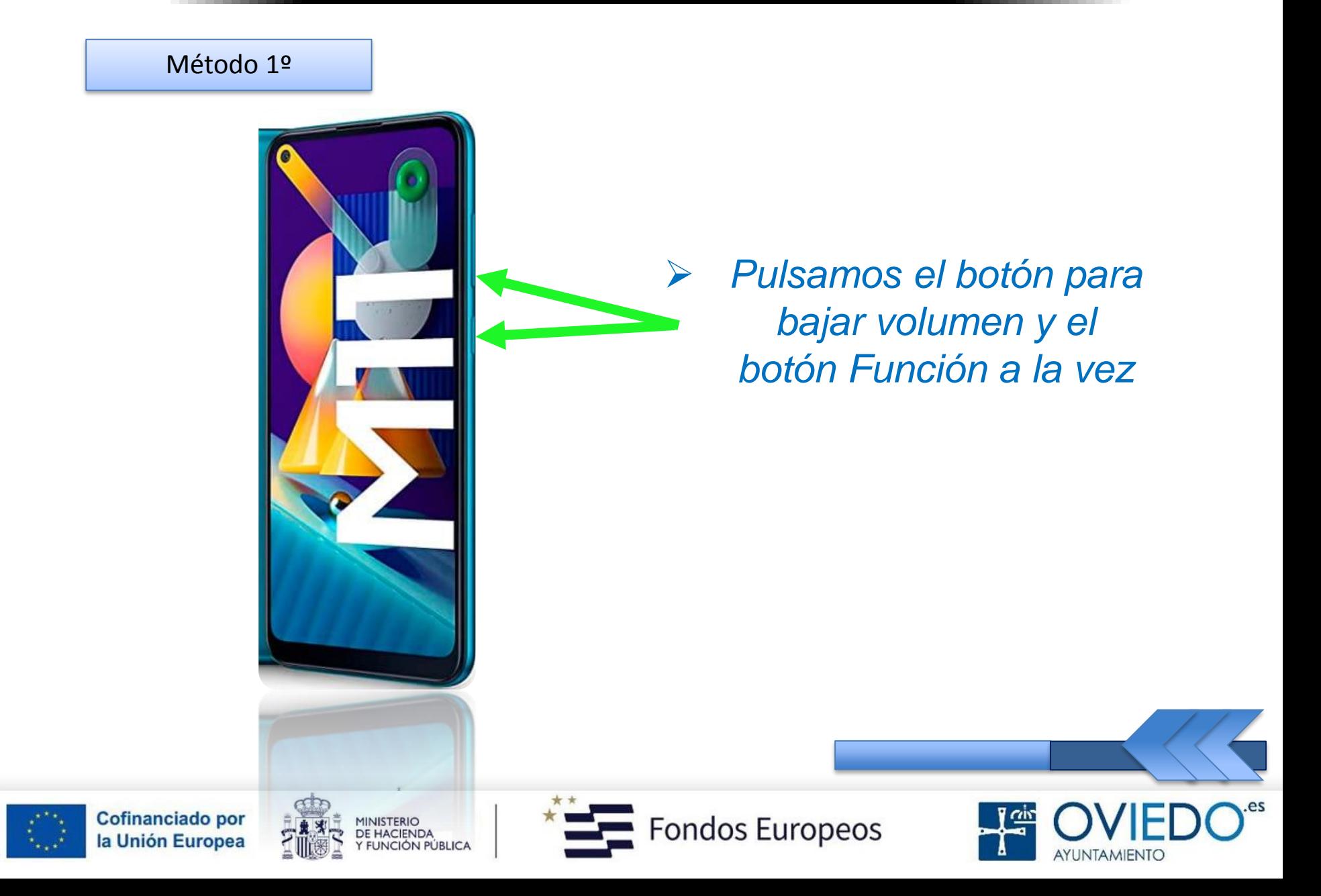

Método 2º

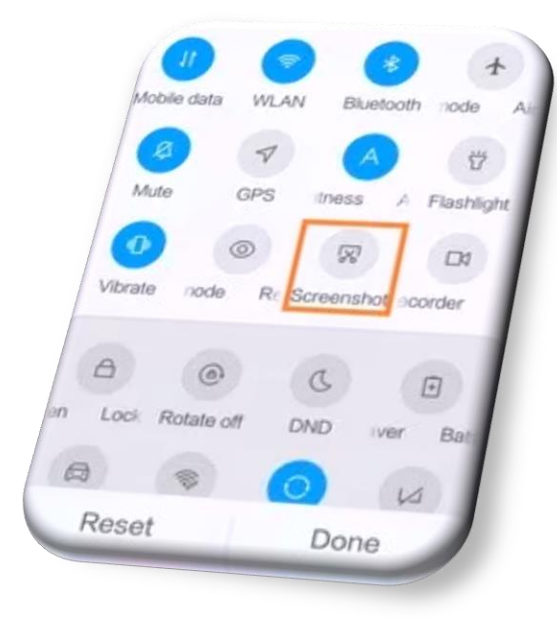

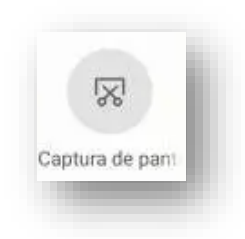

 *Abrimos la barra de Notificaciones y seleccionamos "Captura"*

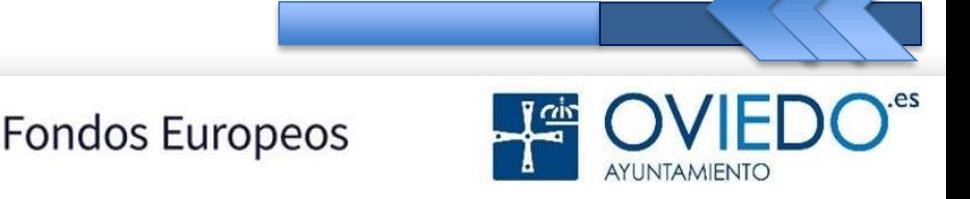

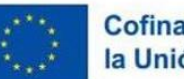

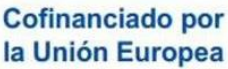

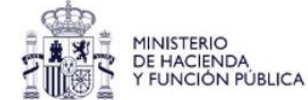

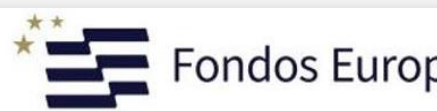

Método 3º

#### *Deslizando la palma de la mano*

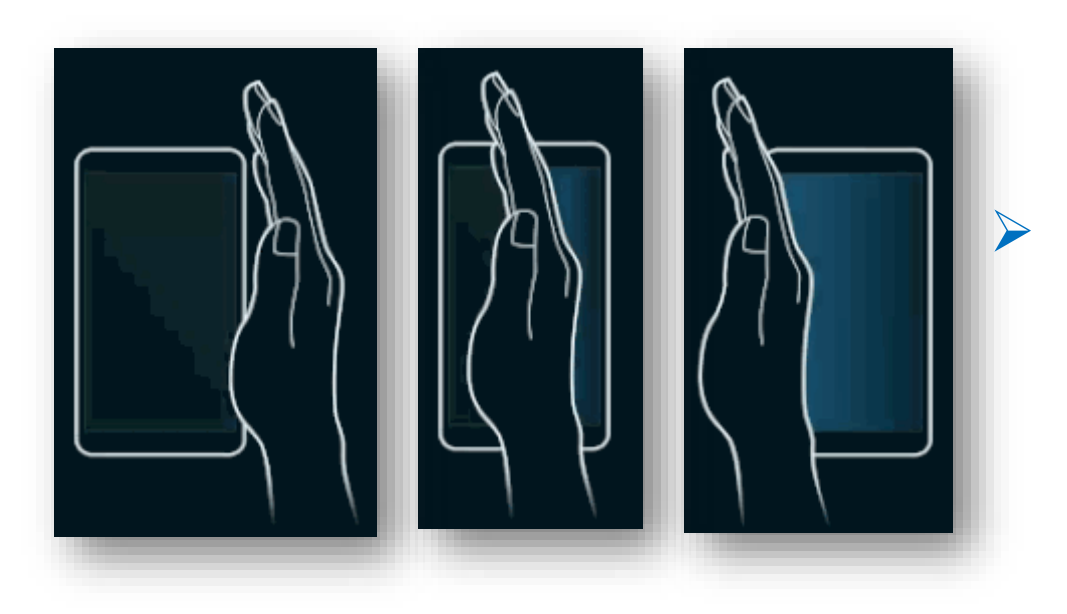

 *Cuando la pantalla destelle, la captura se habrá hecho*

 *No es un método muy efectivo, podemos capturar otra pantalla y no la deseada*

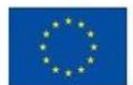

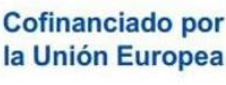

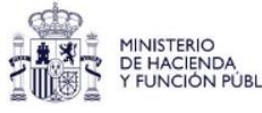

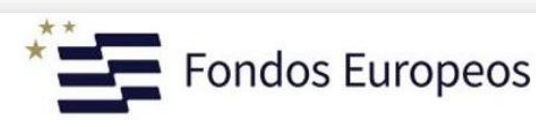

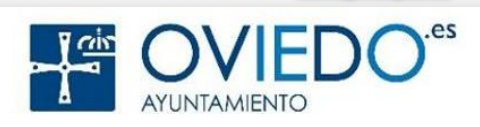

#### *Si no tenemos activada la opción anterior*

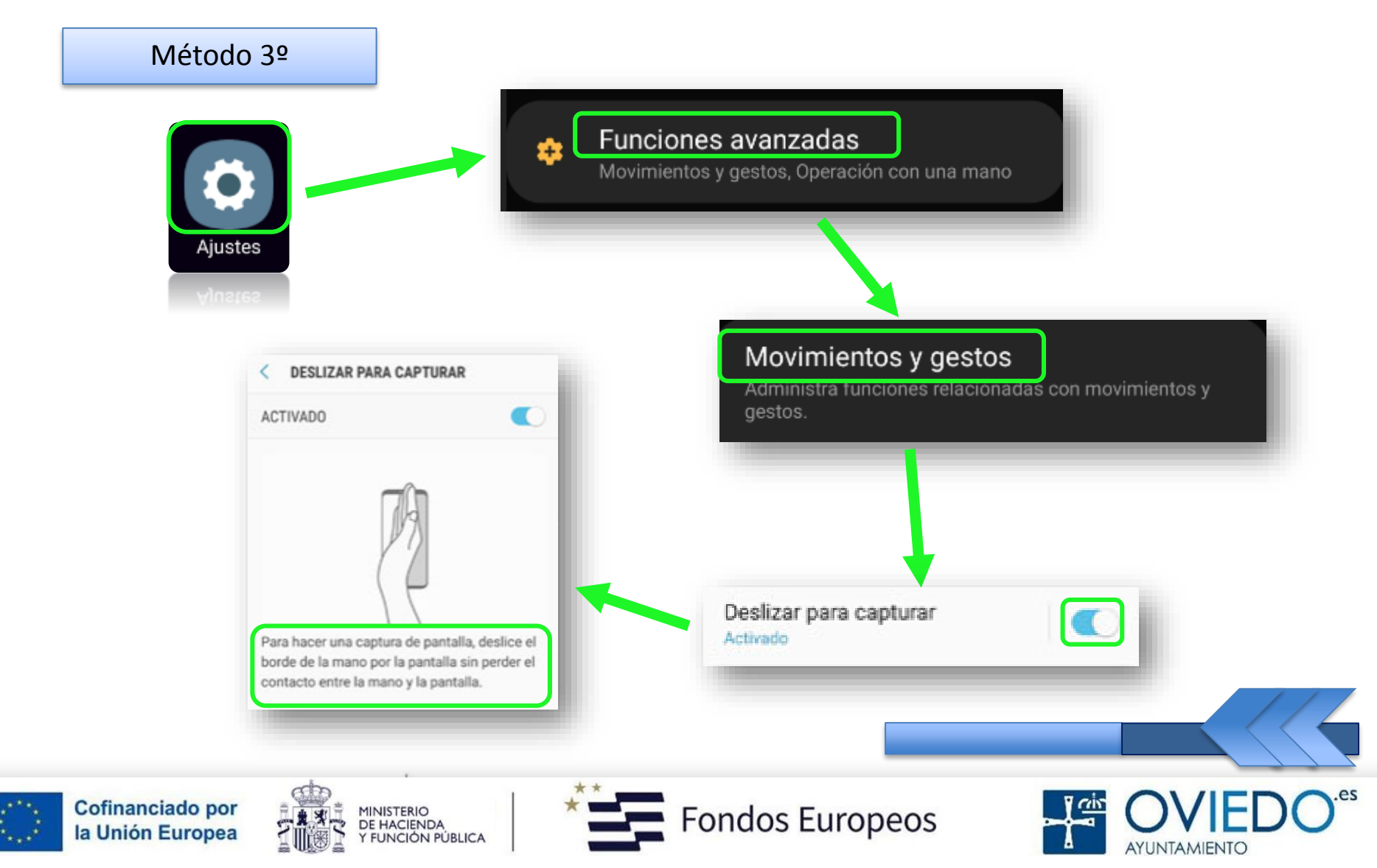

#### **El SmartPhone**

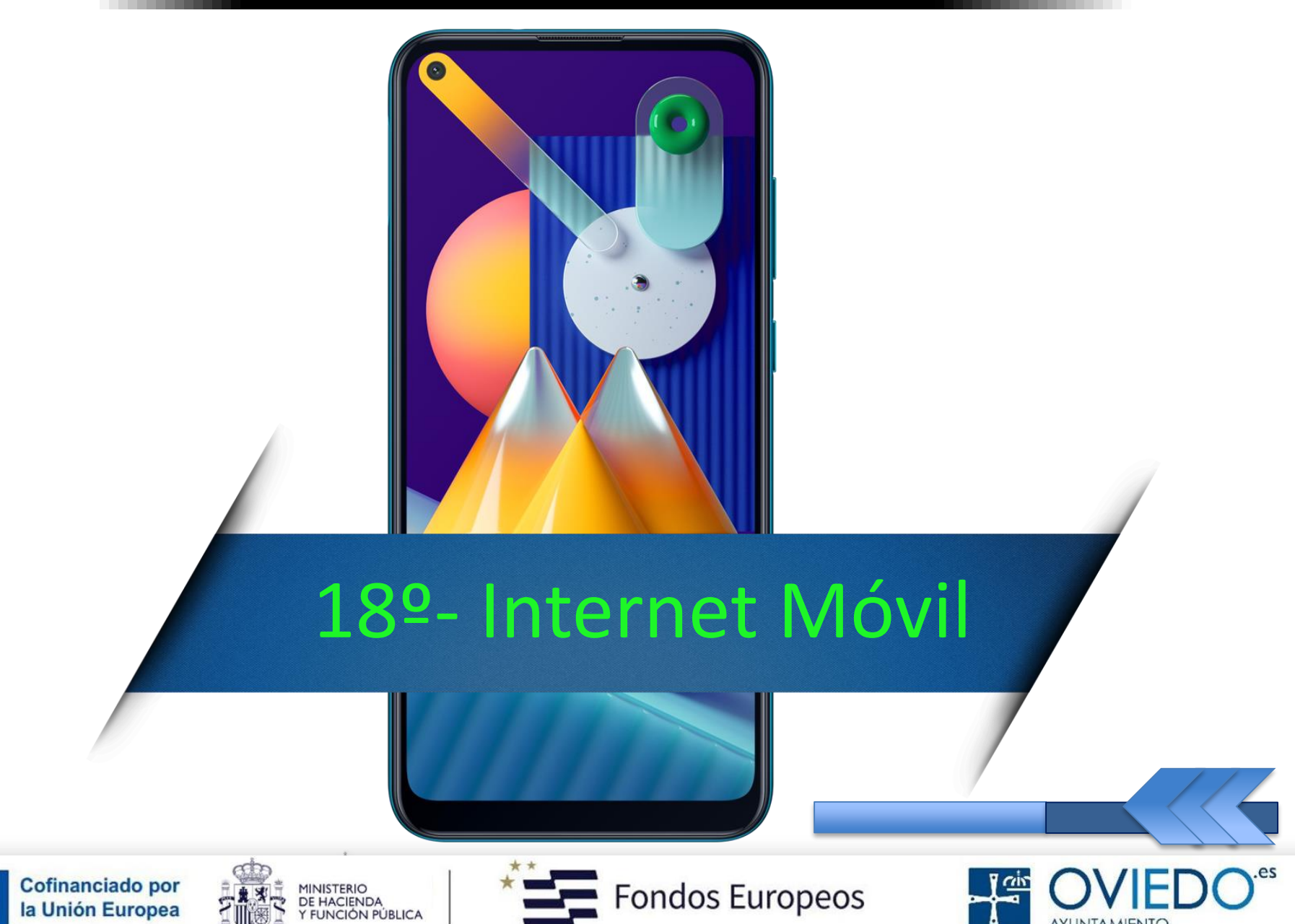

AYUNTAMIENTO

#### *Conectarse a Internet con el móvil*

*Podemos navegar con la app que viene por defecto*

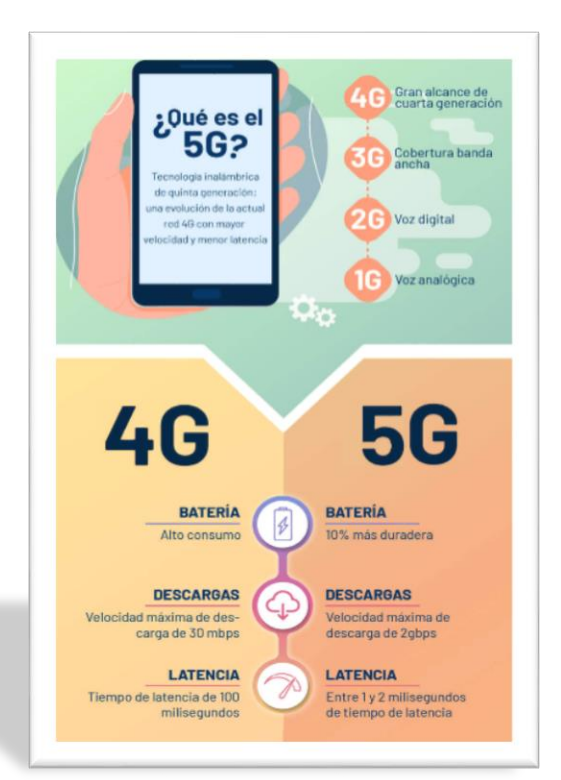

#### *Es totalmente gratuito y nos permitirá buscar información en la red*

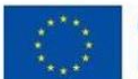

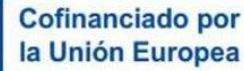

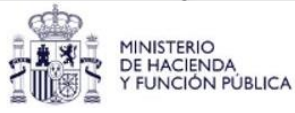

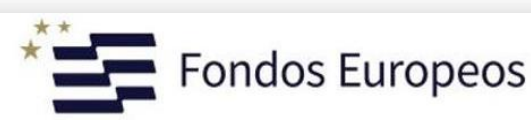

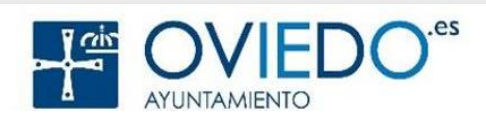

#### **Internet Móvil - Navegar**

#### *Navegar por Páginas Web*

 *Deslizando el dedo hacia abajo, veremos la barra de herramientas*

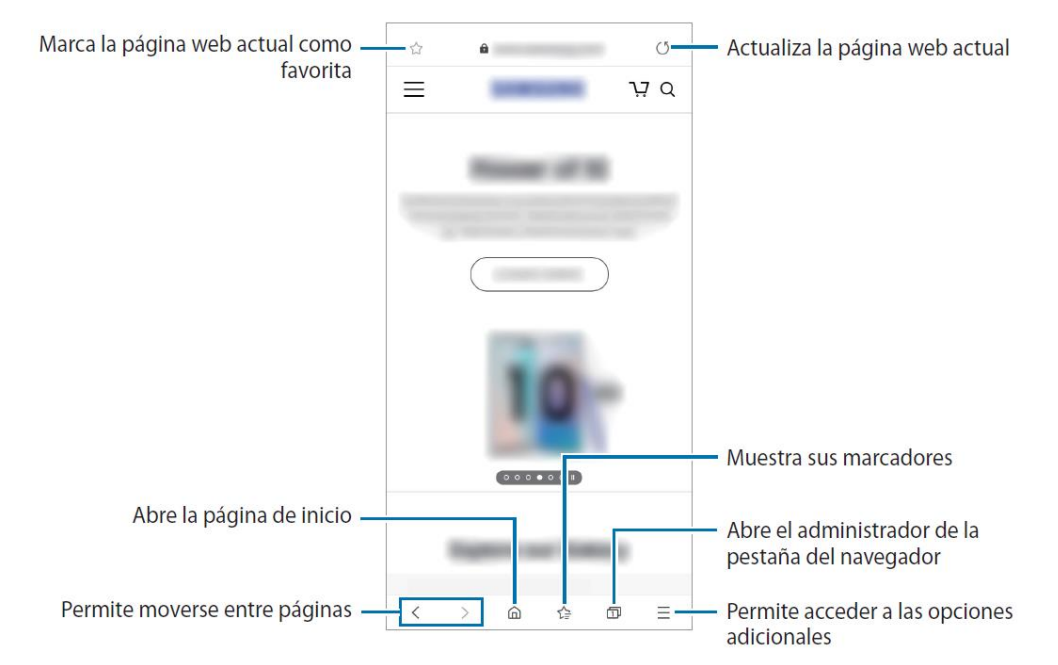

 *Para cambiar entre pestañas, deslizar el dedo hacia la izquierda o derecha sobre campo dirección*

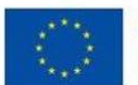

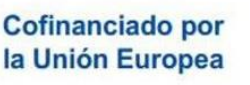

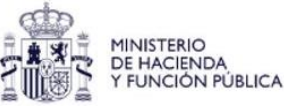

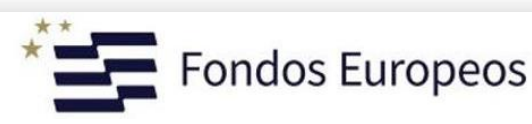

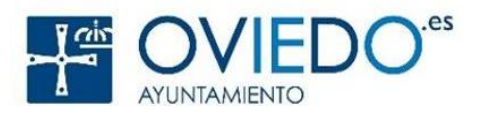

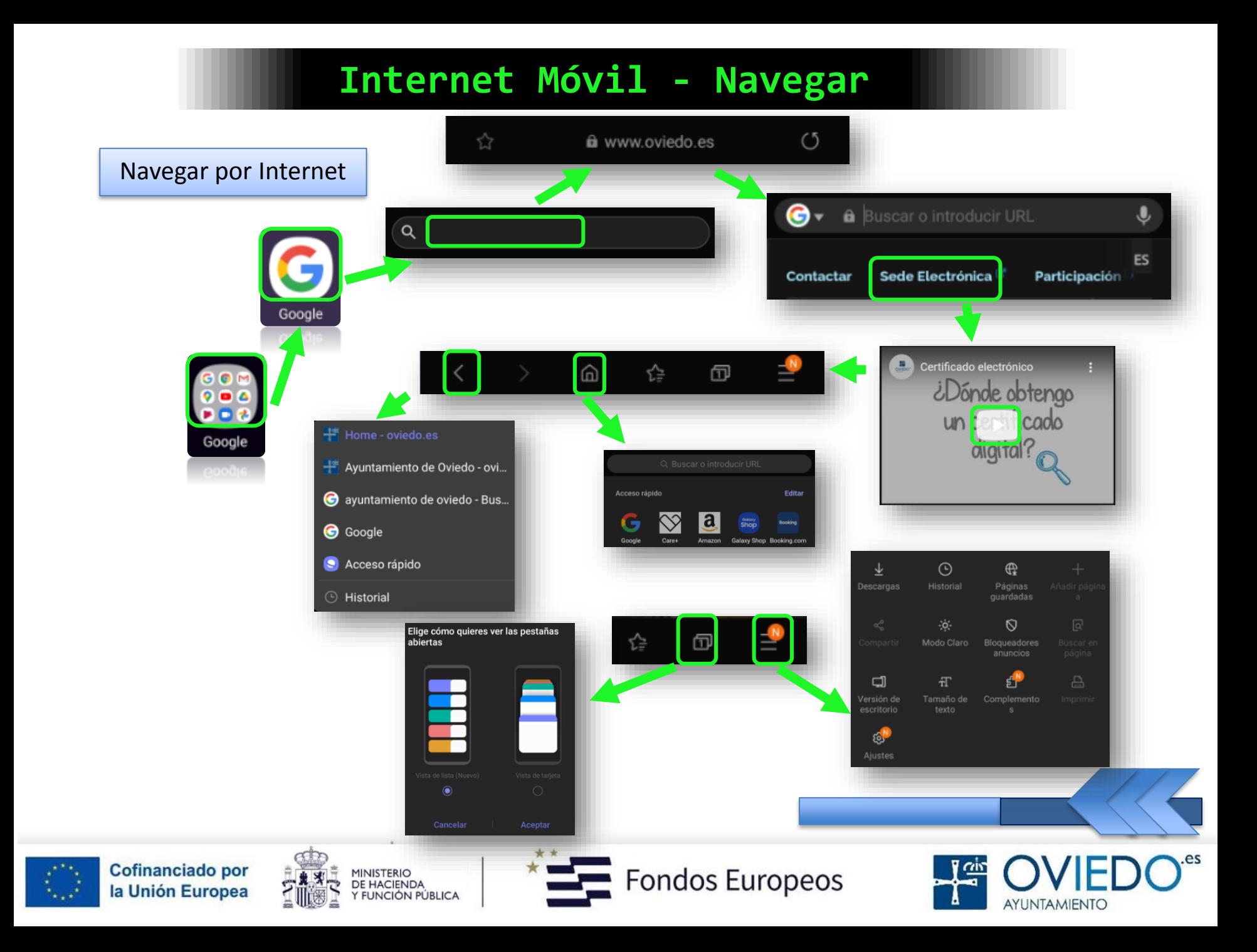

#### **El SmartPhone**

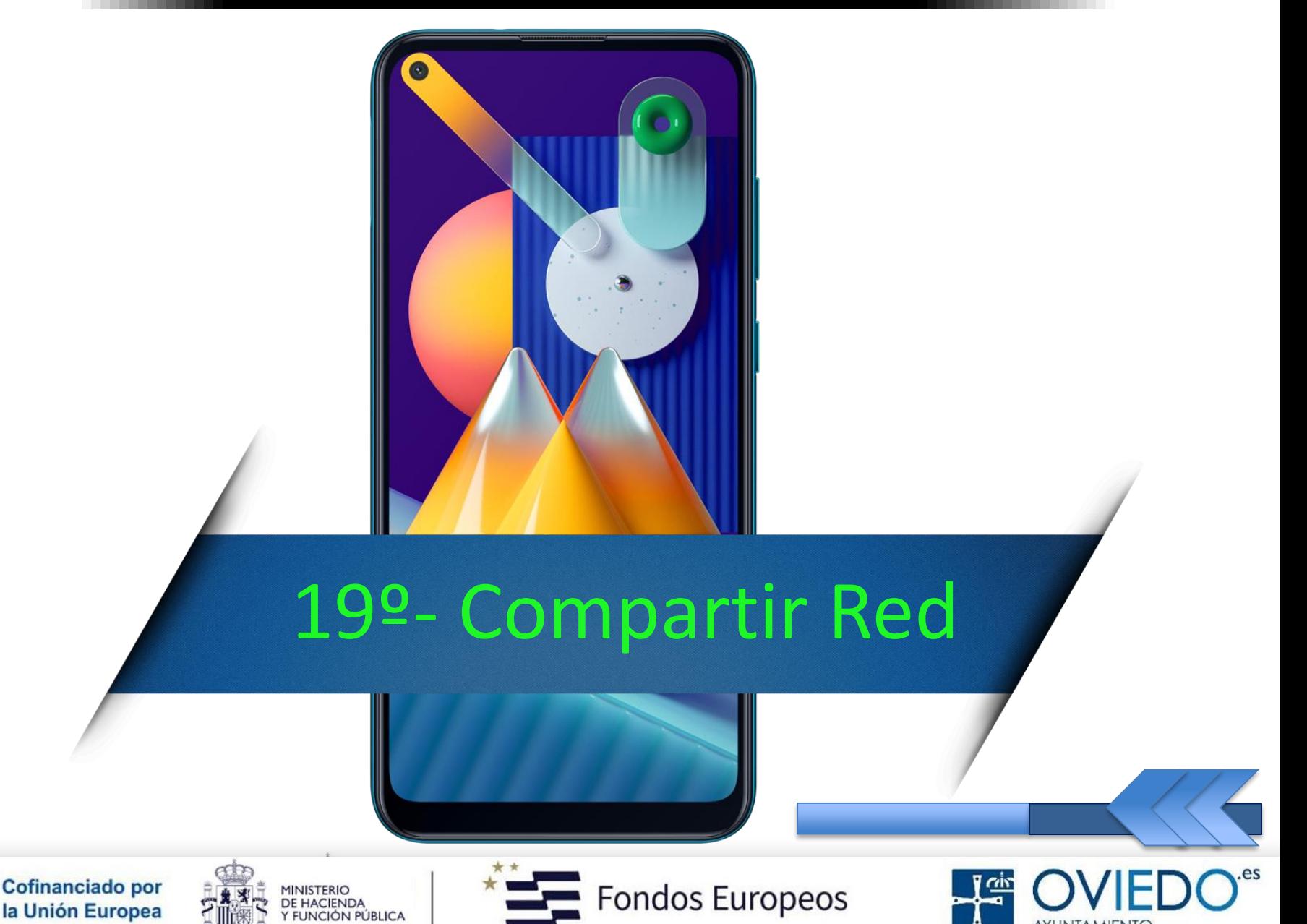

AYUNTAMIENTO

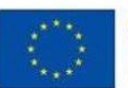

#### **Compartir Red – Wifi/Bluetooth**

#### *Compartir conexión Red*

*Nuestro móvil se convertirá en un punto de acceso*

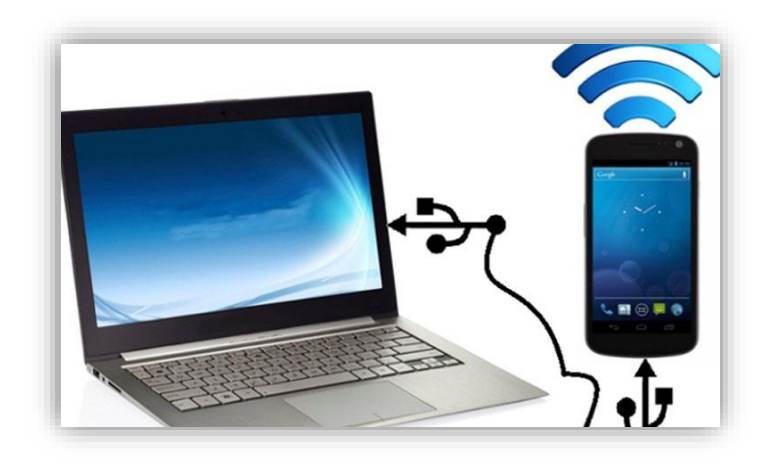

 *Hasta 10 dispositivos más pueden usar la wifi o los datos móviles de nuestro teléfono para Internet*

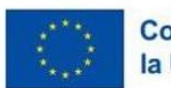

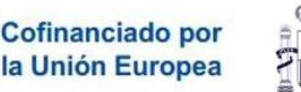

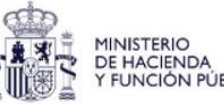

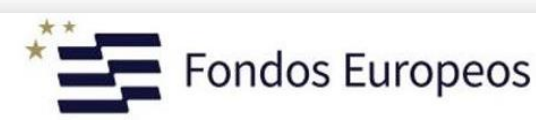

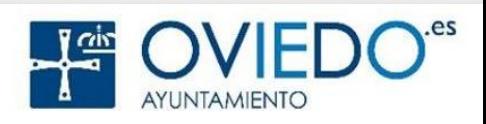

**Compartir Internet - Red**

#### *Dos métodos para compartir la Red*

 *A través de la conexión wifi del móvil con cualquier otro dispositivo*

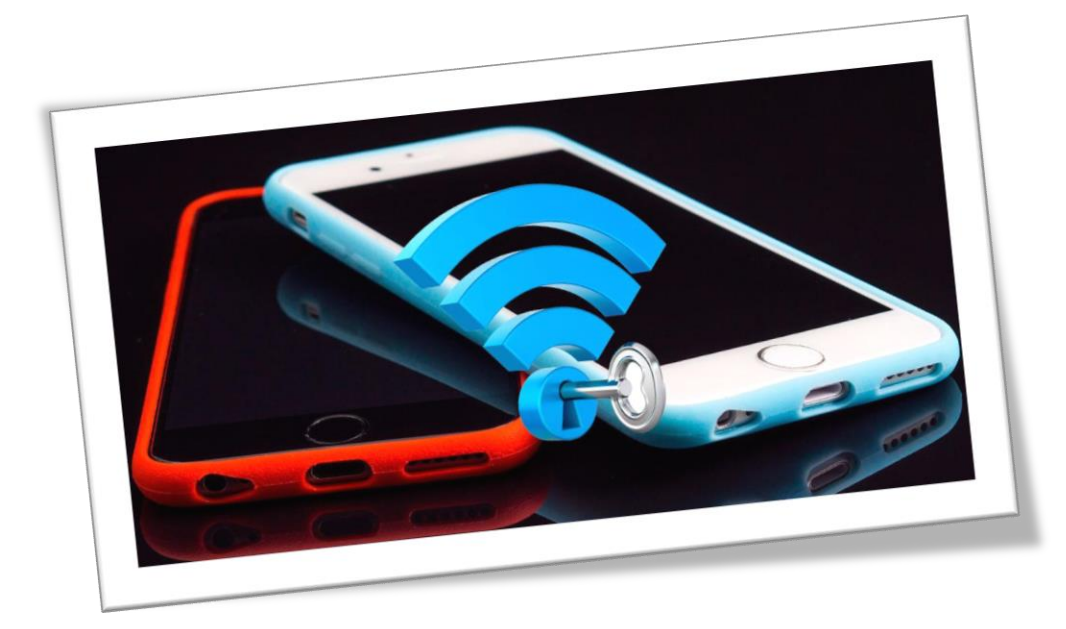

#### *O también a través del Bluetooth*

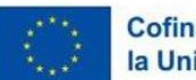

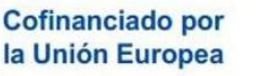

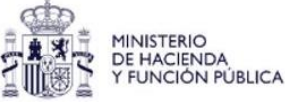

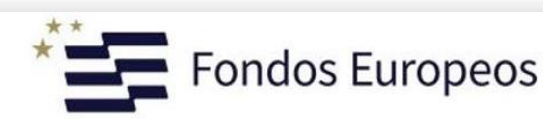

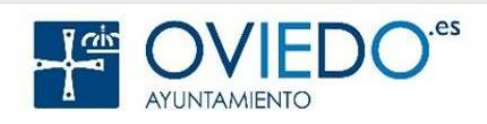

#### **Compartir Internet - Red**

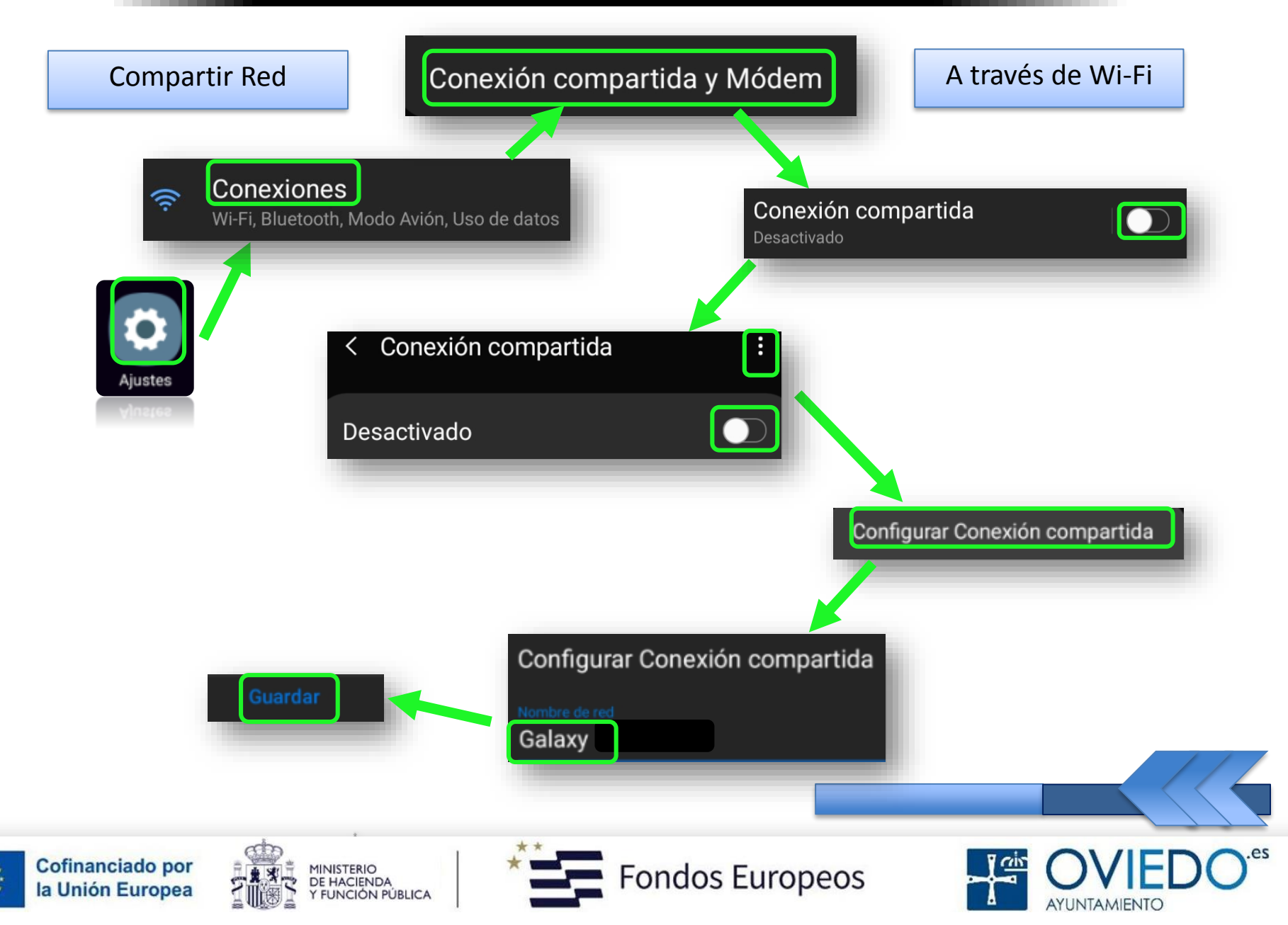

#### **Compartir Internet - Red**

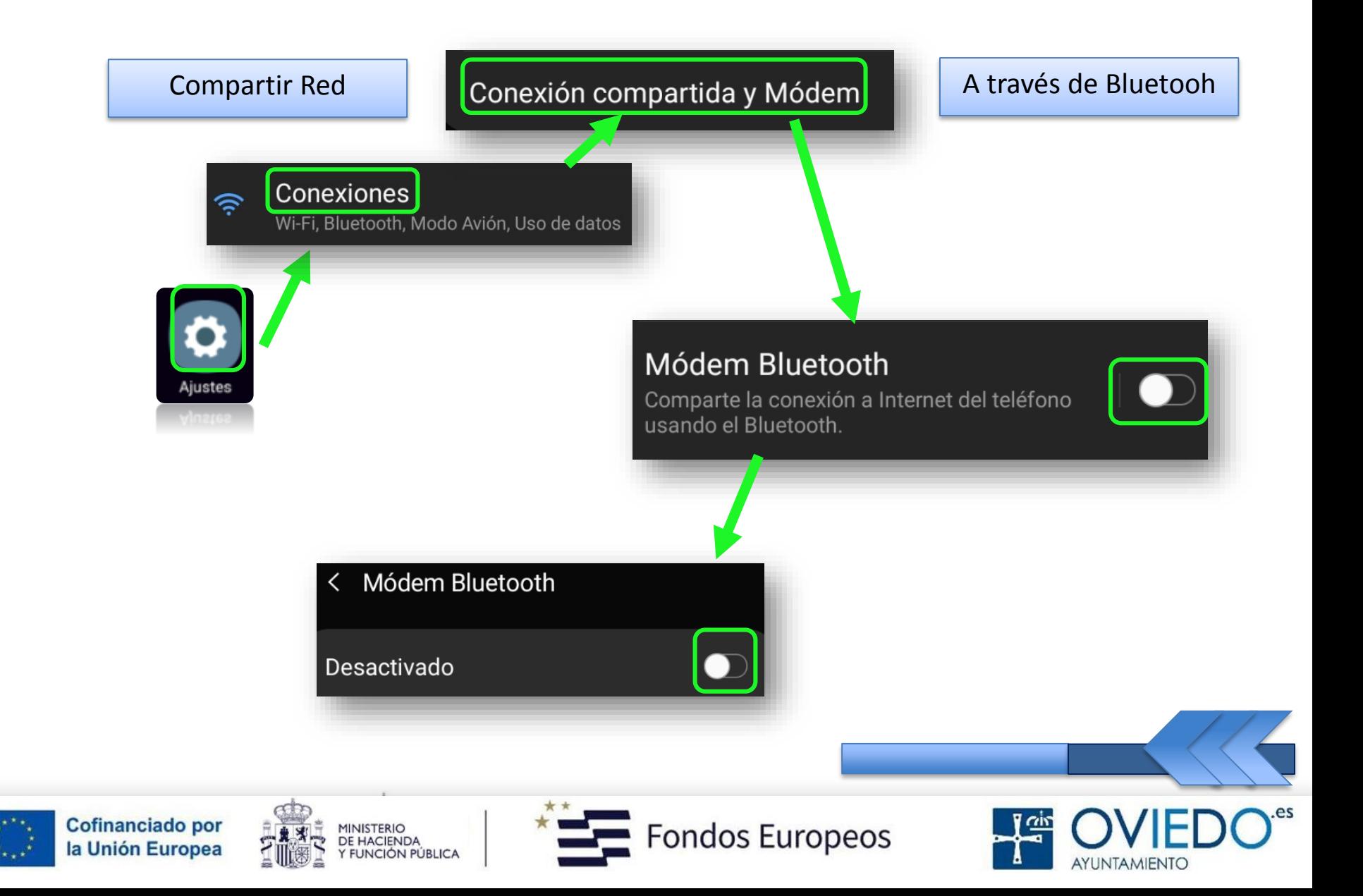

#### **El SmartPhone**

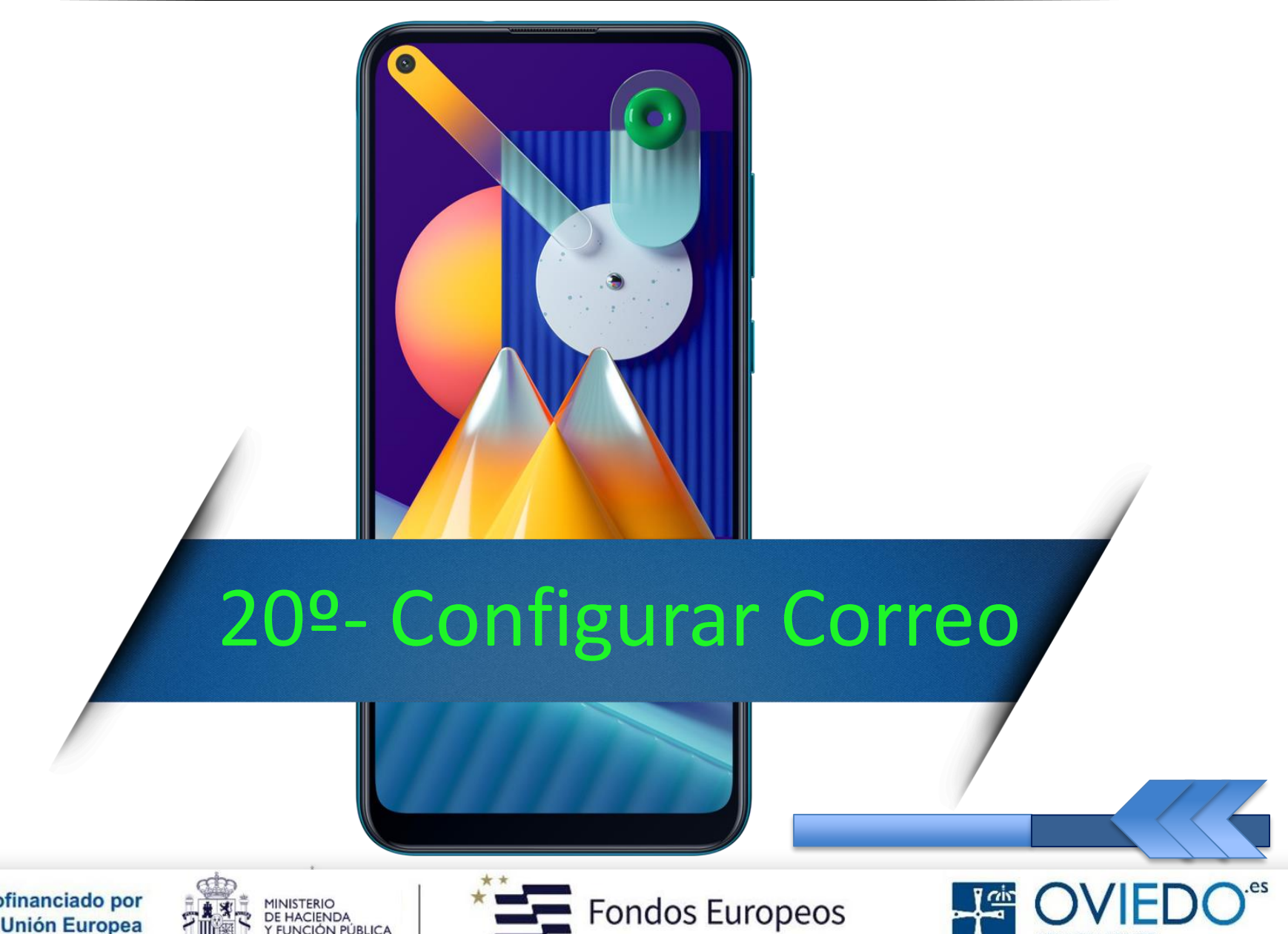

**AYUNTAMIENTO** 

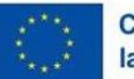

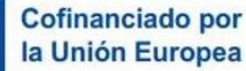

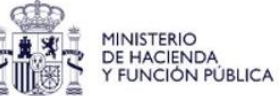

#### *Correo electrónico en el móvil*

 *Nuestro dispositivo configurará automáticamente la app de correo que viene por defecto en el mismo*

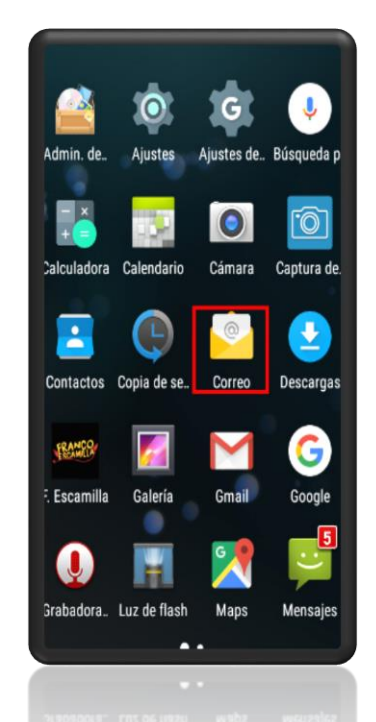

*Importante: no olvidar nuestra contraseña*

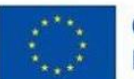

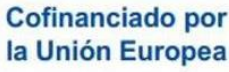

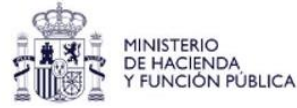

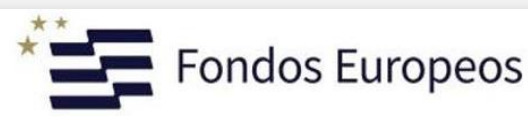

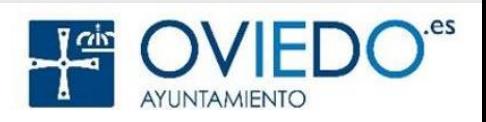

#### **Configurar Correo - Mail**

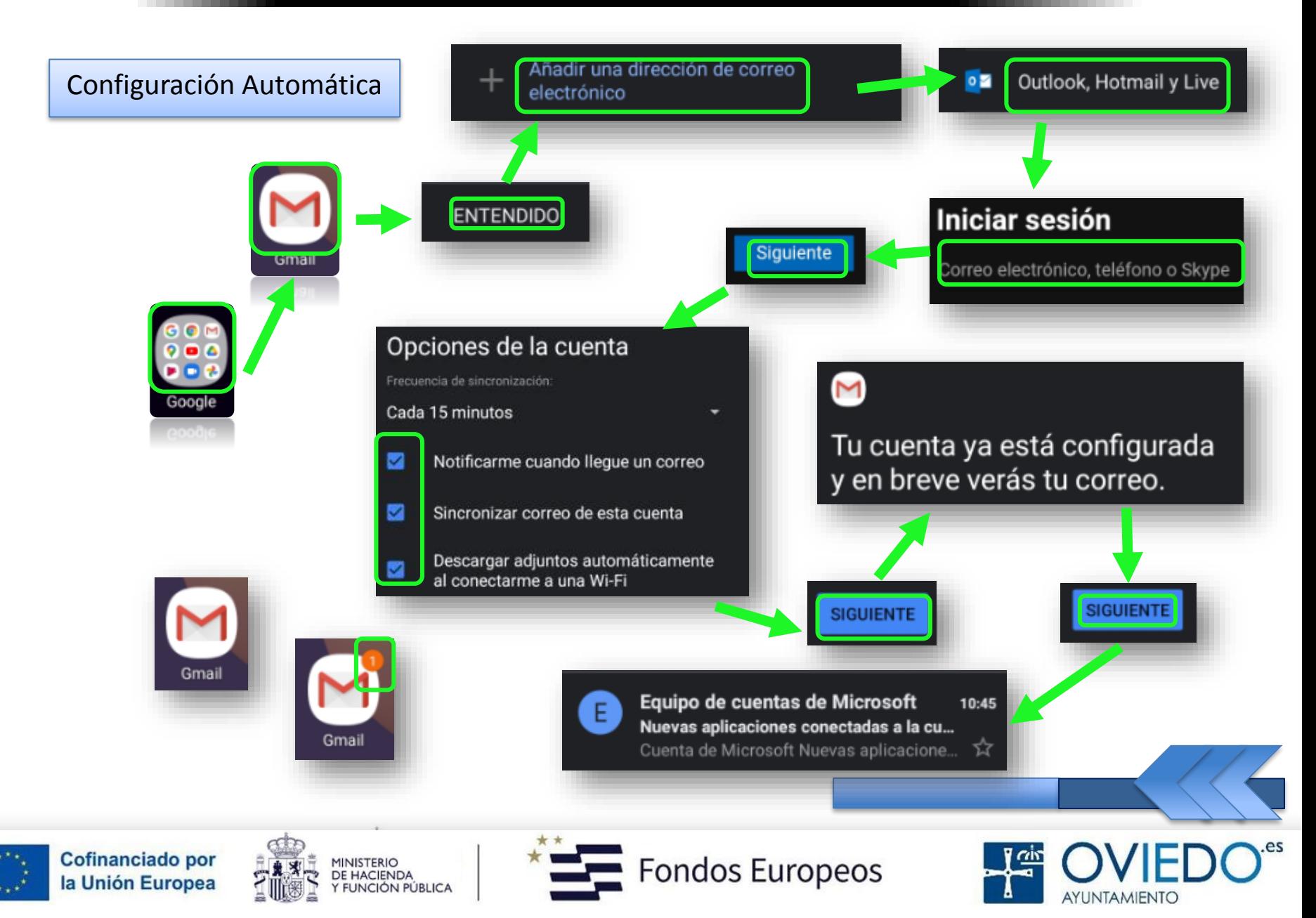

#### **El SmartPhone: Fuentes**

#### *Fuentes*

Manual Básico de Smartphone:

www.zaragoza.es/contenidos/sectores/mayores/smartphone.pdf

Curso Básico Teléfono Móvil para Mayores:

https://www.emiliano.es/curso-basico-android-personas-mayores/

 Las Mejores Aplicaciones Móviles Para Mayores: https://familiados.com/blog/14-aplicaciones-moviles-parapersonas-mayores/

#### Las Doce Mejores Apps Para Abuelos:

 https://es.validasinbarreras.com/blog/post/las-12-mejores-appspara-abuelos-divertidas-y-utiles/

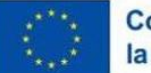

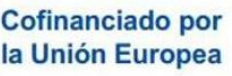

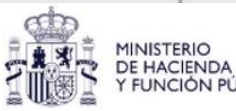

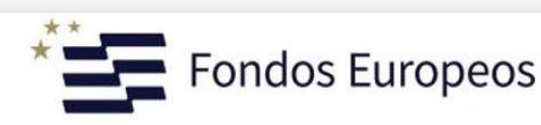

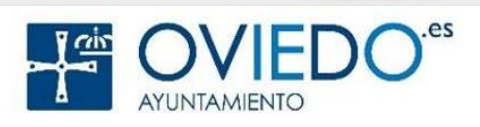

### Gracias Por Participar

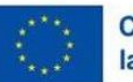

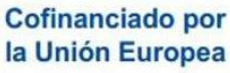

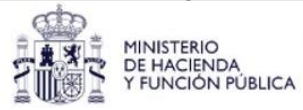

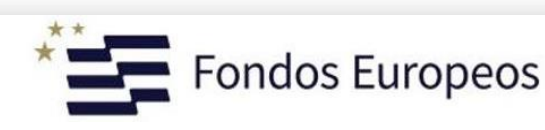

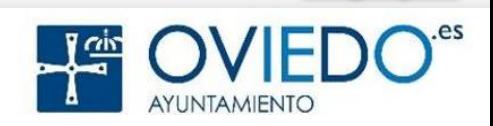